# **Table of Contents**

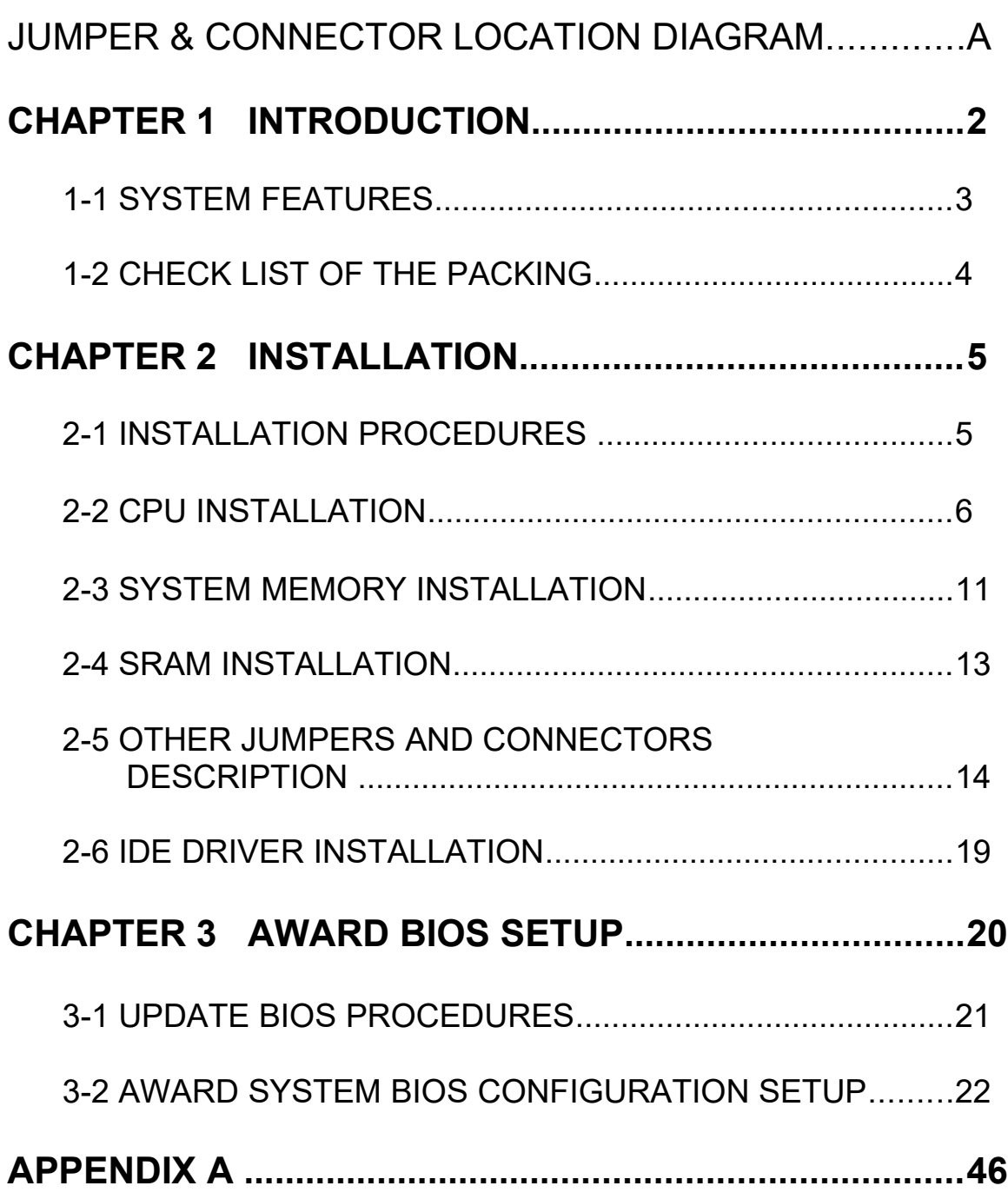

# **CHAPTER 1 INTRODUCTION**

 This manual introduces how to configure the ATC-2000 mainboard for different environments. It's an overview of the layout and features of the mainboard, and also provides information for you to change the configuration or system environment.

This manual is divided into two sections :

 PART ONE includes page A which contain layout diagram of the mainboard. Please refer it when you configure the system.

 PART TWO includes three chapters as following: Chapter 1 is an overview of the mainboard features and packing contents of the mainboard.

Chapter 2 describes how to upgrade and to change hardware configurations such as memory size, CPU type, and lists of jumper settings and connectors.

Chapter 3 is the user's guide of AWARD BIOS setup utility, and Flash ROM BIOS update procedure. The menu showed in this chapter are default settings.

 Your system dealer will set up the mainboard according to your demand of computer. It means that the current settings of your mainboard's current setting may not be the same as the defaults shown in this user's manual. If you need to change your configuration, please ask your dealer firstly, be sure this will not against your system warranty. Or ask for your dealer to do it for you.

### **REMARK**

Intel® is a registered trademark of Intel Corporation. MS-DOS<sup>®</sup> is a registered trademark of Microsoft Corporation. All other brands and product names are trademarks registered trademarks of their respective companies.

## **1-1 SYSTEM FEATURES**

■ P54C, P55C Pentium level CPU operating at 75 MHz to 200MHz with

321-pin ZIF socket 7 and scalability to accept processor in the future.

- I. INTEL 82430HX PCIset.
- Using four 72-pin SIM sockets, provides two banks of 64-bit wide path up to 256MB addressing page mode DRAMs.
- Supporting all types of DRAM included ECC (Error Checking and Correcting) or parity, EDO (Extended Data Out), BEDO (Burst EDO), or FPM (Fast Page Mode).
- Supporting four PCI bus master revision 2.1, 5V interface compliance and four 16-bit ISA slots.
- Dual Master IDE connectors support up to four devices in two channels for connection of high capacity hard disk drive, CD-ROM drive, tape backup etc..
- Supporting the USB (Universal Serial Bus) connector.
- "True" Green power management for CPU stop clock state.
- AT style keyboard connector and PS/2 mouse connector.
- Winbond 83877 high-speed Multi-I/O chipset:
- Supporting Infrared transfer (IrDA TX/RX) connection.
- $\Box$  One FDC port supports two devices up to 2.88MB
- Two 16550A fast UARTs compatiable serial ports
- One EPP/ECP mode parallel port
- $\Box$  Hardware Dimension is 220mm x 280mm (8.66" x 11.02") with four layers designed.

## **1-2 CHECK LIST OF THE PACKING**

 The mainboard comes securely packed in a durable box and shipping carton. If any of the above items are missed or damaged, please contact your supplier.

Each mainboard containing:

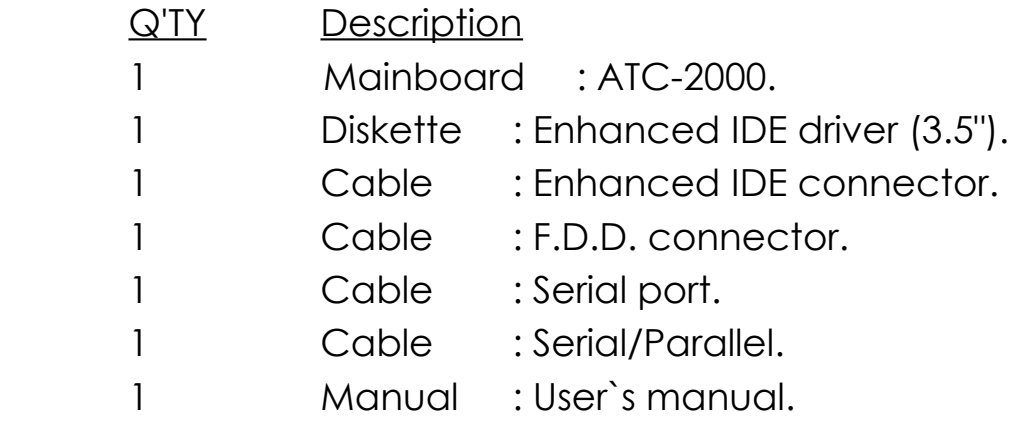

# **CHAPTER 2 INSTALLATION**

## **2-1 INSTALLATION PROCEDURE**

Before installing the computer, please prepare all components such as CPU, DRAM; peripherals such as hard disk drive, keyboard, CD-ROM drive; and accessories such as cables. Then, install the system as following

- 1. Plug CPU (w/ heat sink and cooling fan), DRAM modules in the mainboard.
- 2. Set jumpers based on your configuration.
- 3. Plug add-on cards in PCI or ISA slots.

.

- 4. Connect cables to peripherals, power supply..
- 5. Make sure all components and devices are well connected, turn on the power and setup System BIOS based on your configuration.
- 6. Install peripheral, add-on card drivers and test them.
- 7. If all of above procedures are success, turn-off the power then plug all of them into your computer case.

## **2-2 CPU INSTALLATION**

 ATC-2000 supports P54C and P55C types of CPUs up to 200MHz. For installation, please notice CPU pin 1 must align with the ZIF socket 7 Pin 1 location.

 In the 2-2-1 describes the jumper setting for each brand of CPU. If your CPU is not in the list of 2-2-1, please refer to 2-2-2 and 2-2-3 for installation.

## **2-2-1 CPU TYPE SELECTION**

## **A. INTEL PENTIUM CPU (P54C)**

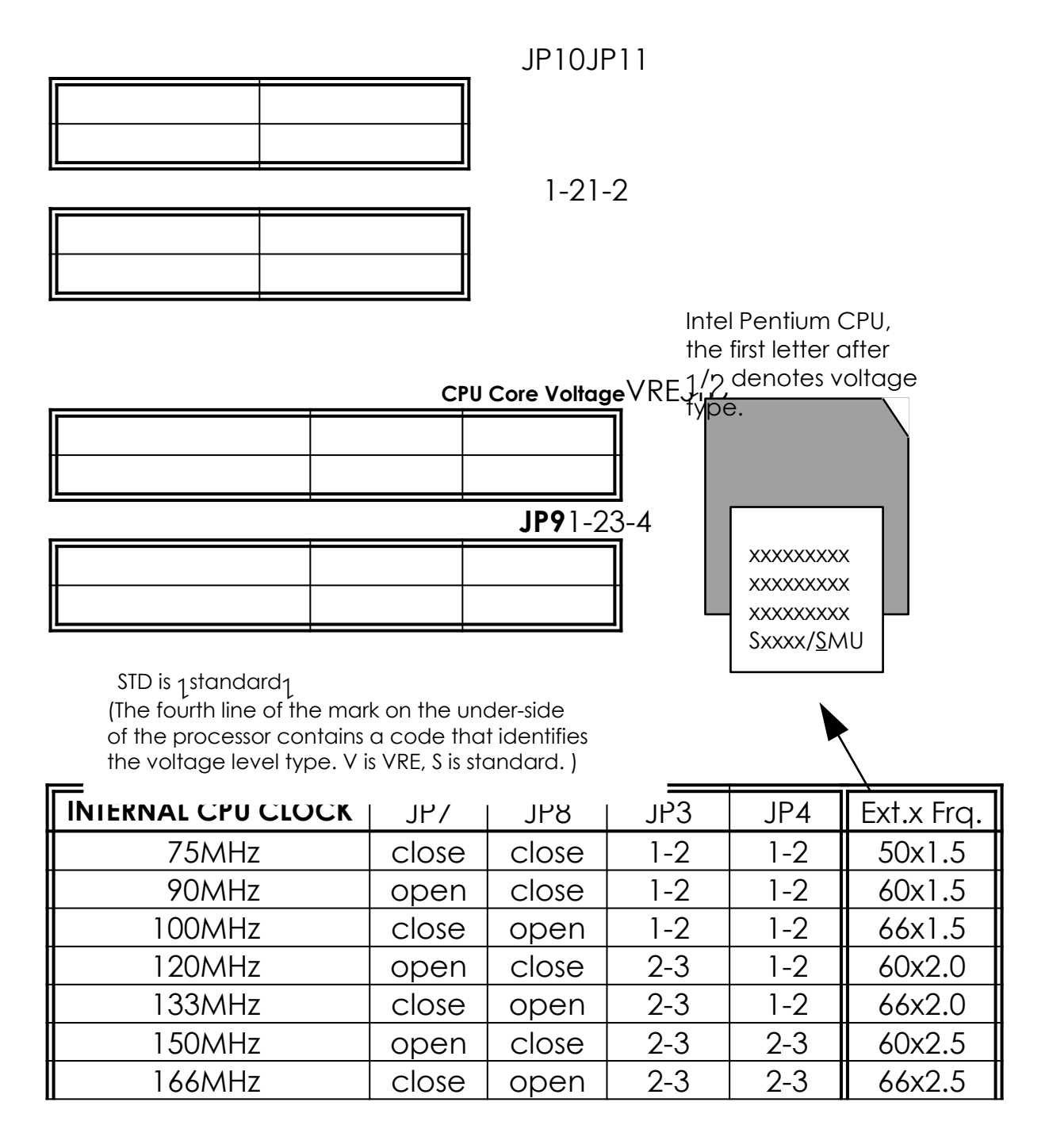

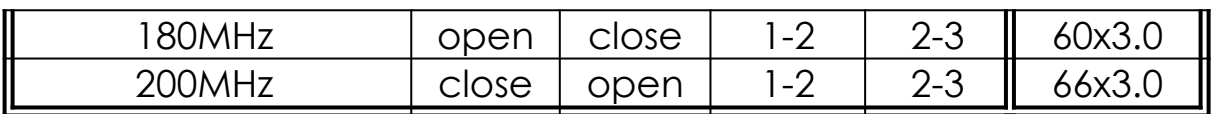

## **B. INTEL PENTIUM CPU (P55C)**

 Besides CPU clock setting, for P55C (MMX) CPU you have to set JP10/ JP11/JP12/JP13 based on its CPU I/O voltage, and JP9 based on its core voltage.

### **CPU Core Voltage**3.52V3.3V2.9V**2.8V\***2.7V

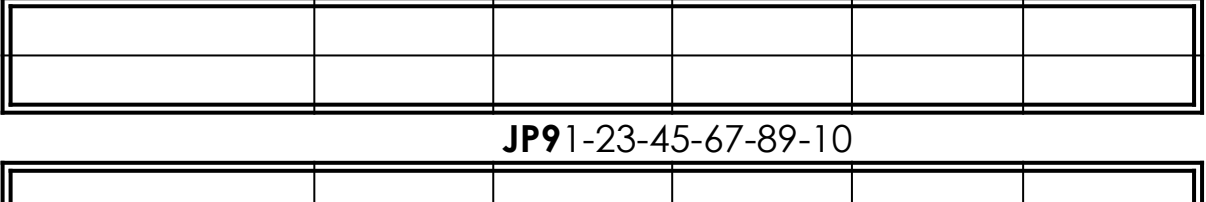

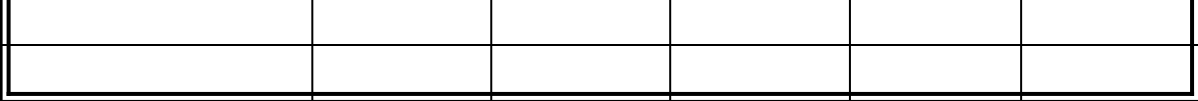

 \*Currently, Intel P55C is released 2.8V core voltage only. Please confirm this with your system supplier before you install P55C CPU.

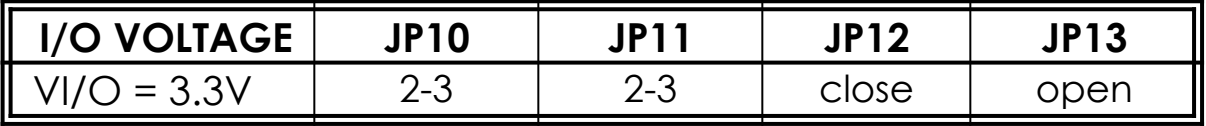

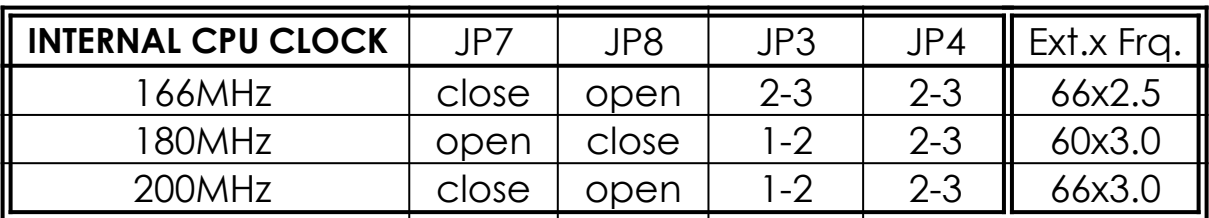

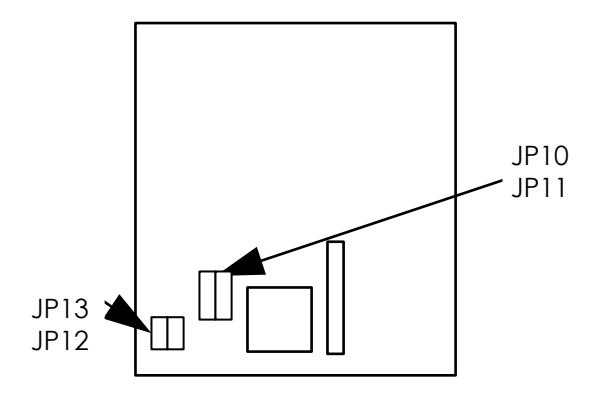

## **C. Cyrix 6x86 CPU**

## ¡**Cyrix 6x86**

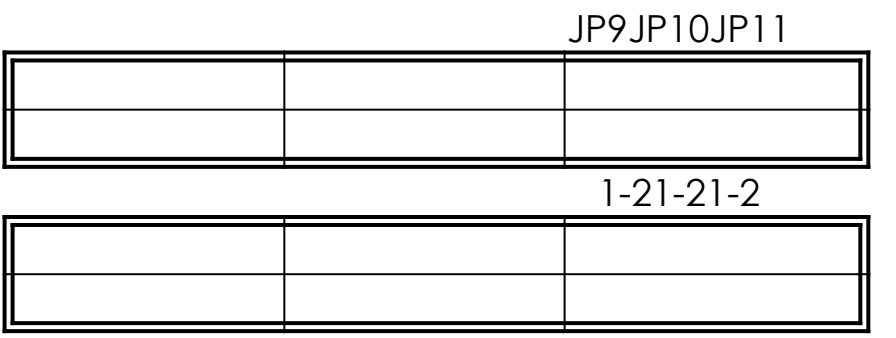

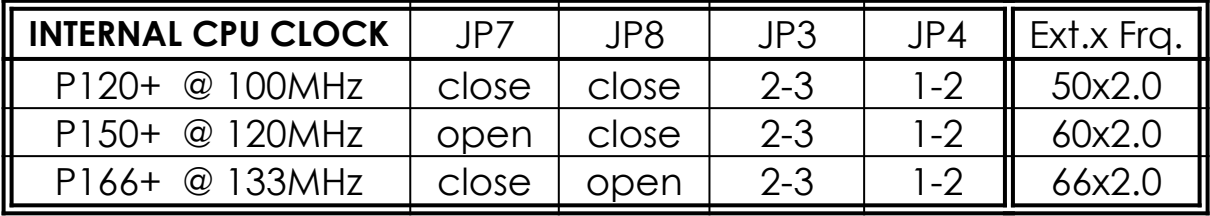

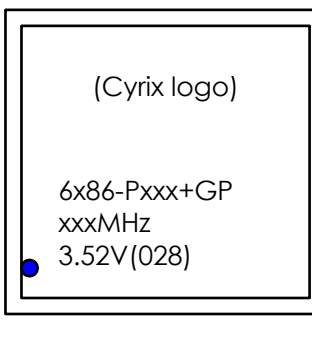

 The bottom line of the mark on the processor contains a code 028 that identifies the voltage level type. If the code is 016 or others, or no marking then please contact your dealer.

## **¡ Cyrix 6x86L CPU**

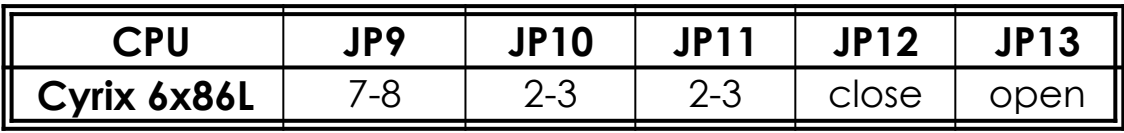

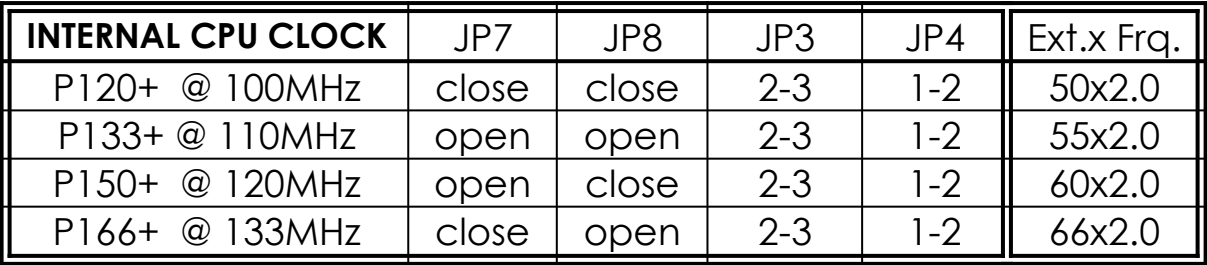

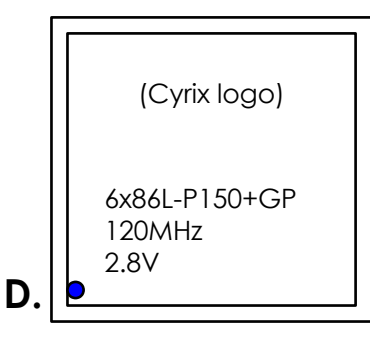

The mark on the processor contains as the sample in the left. The code-name 6x86L is dual voltage mode processor, you should set JP6 to 2-3.

JP9JP10JP11

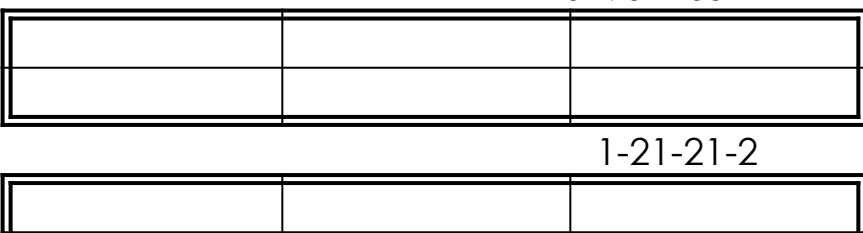

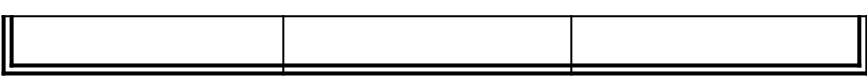

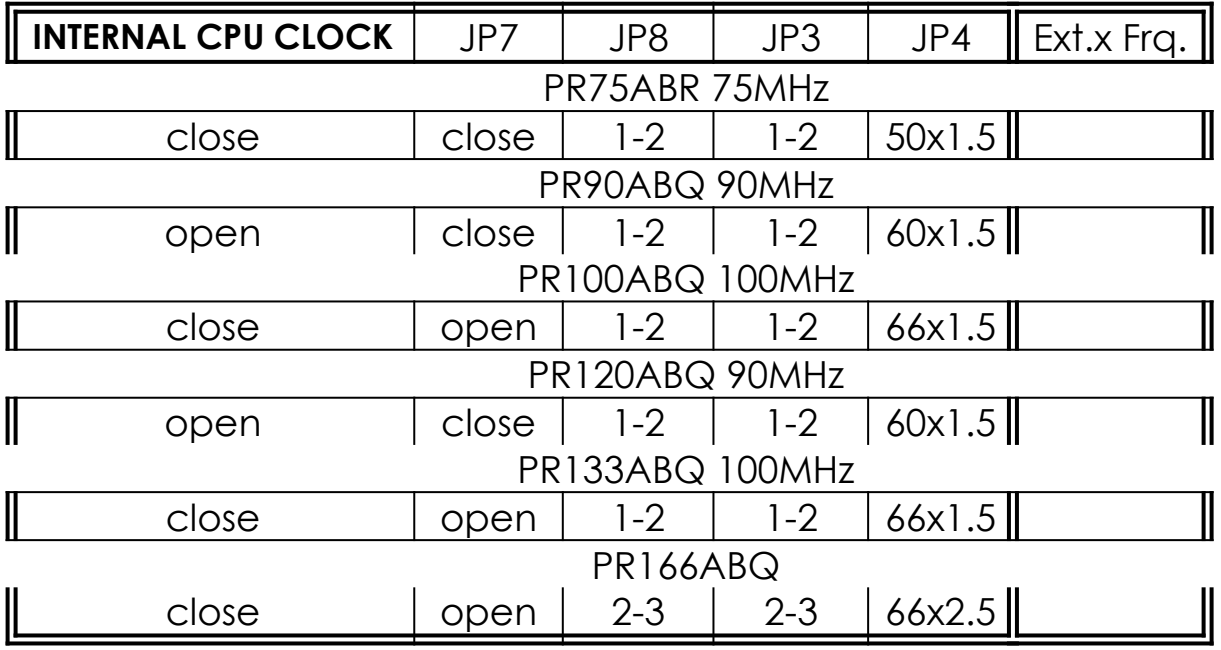

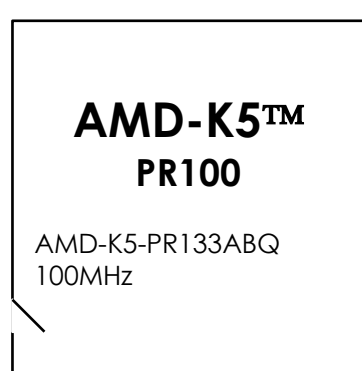

## **2-2-2 CPU VOLTAGE SETTING**

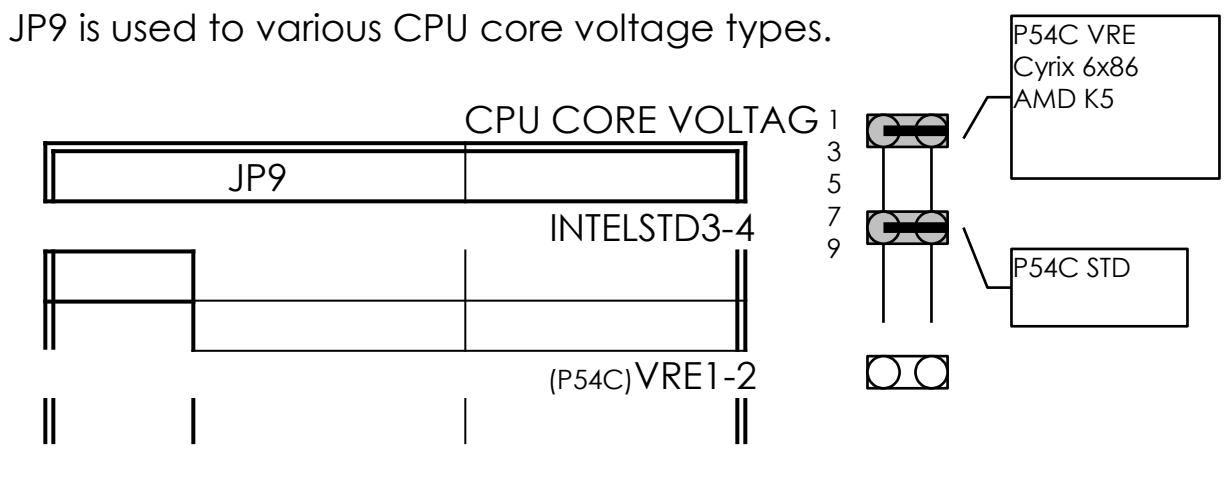

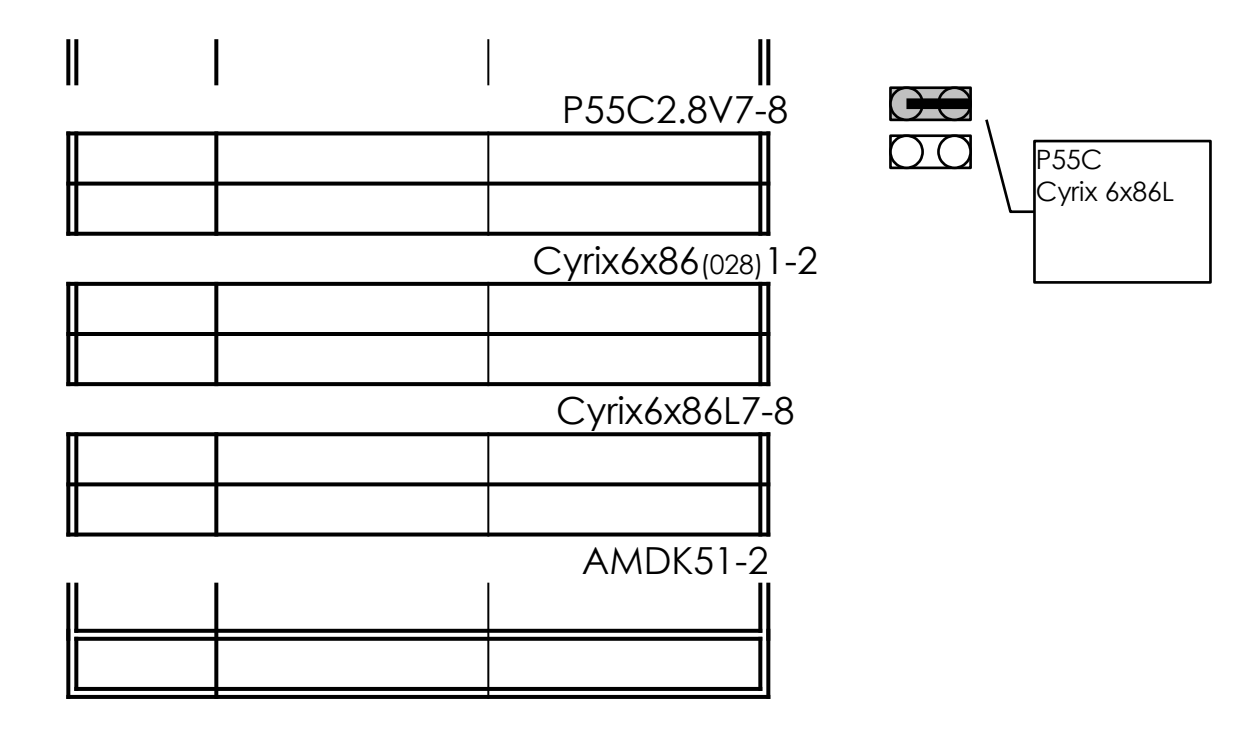

## **2-2-3 CPU CLOCK SETTING**

The following setting is for CPU speed released later than 2-1-1.

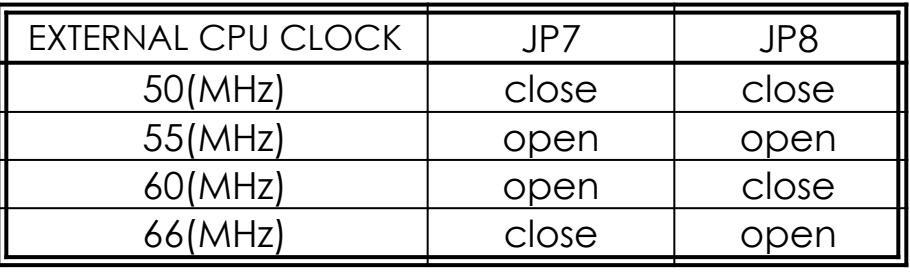

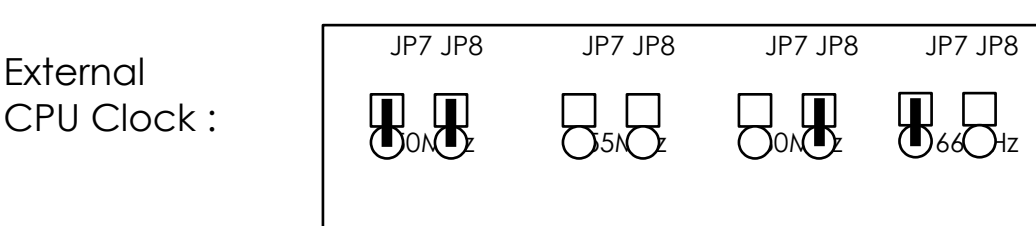

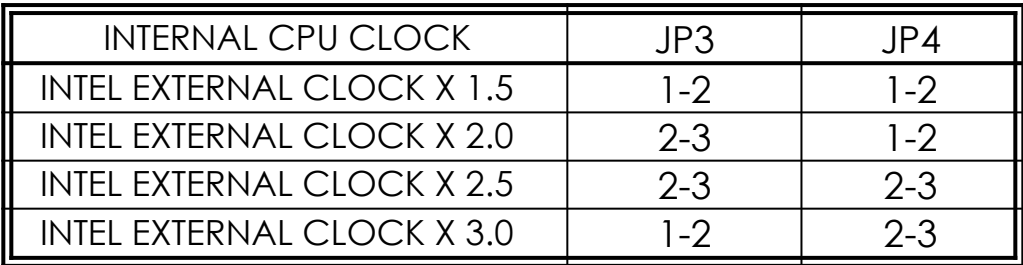

Internal CPU Clock :

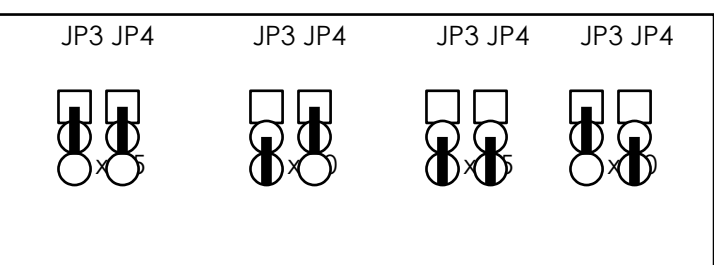

## **2-3 SYSTEM MEMORY INSTALLATION**

 ATC-2000 provides four 72-pin SIM sockets for system memory expansion from 4MB to 256MB. These four SIMs are arranged to two banks, Bank0 (SIM 1, 2) and Bank1(SIM 3, 4), please refer to page A. Each bank provides 64-bit wide data path.

 The mainboard accepts Fast Page Mode DRAM, and EDO Mode (Extended Data Out) DRAM, with a speed at least 70 nanosecond. You should plug DRAM modules into two sockets (same bank) or four sockets at one time. Each pair of modules must be the same size, type, and speed; no matter single-side or double-side module. Please plug in Bank 0 firstly if you only have 2 modules. The mainboard supports mixing of EDO DRAM SIMMs with fast page mode DRAM SIMMs among different banks; please plug EDO in Bank 0, if you only have 2 EDO modules.

 If you install more than 64MB DRAM on ATC-2000, and would like to get more than 64MB cacheable size function, you should plug one 16K8 (or 32K8) TAG RAM into U16A socket, and change BIOS value of 'L2 Cache Cacheable Size' to **'512MB'**. ( refer to the screen of "CMOS SETUP UTILITY".; page 32)

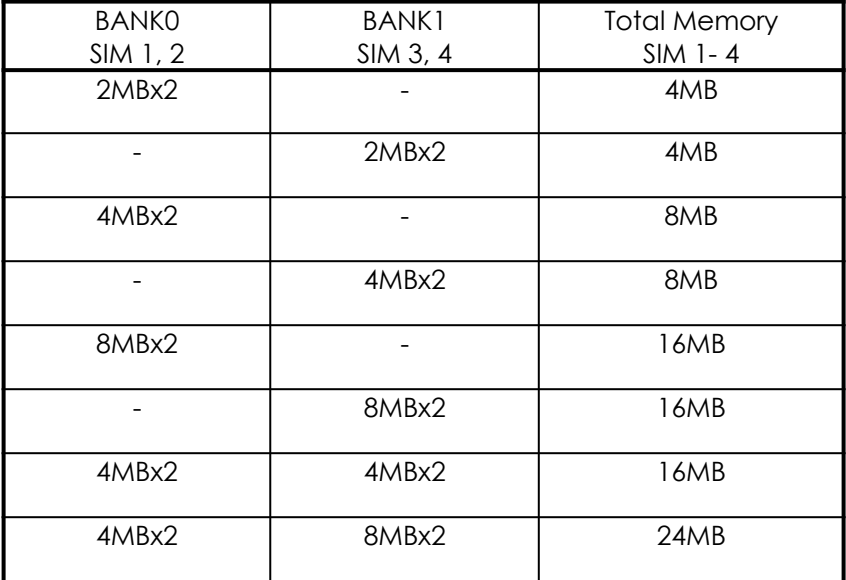

### **¡ System Memory Combinations Options ¡**

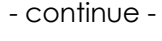

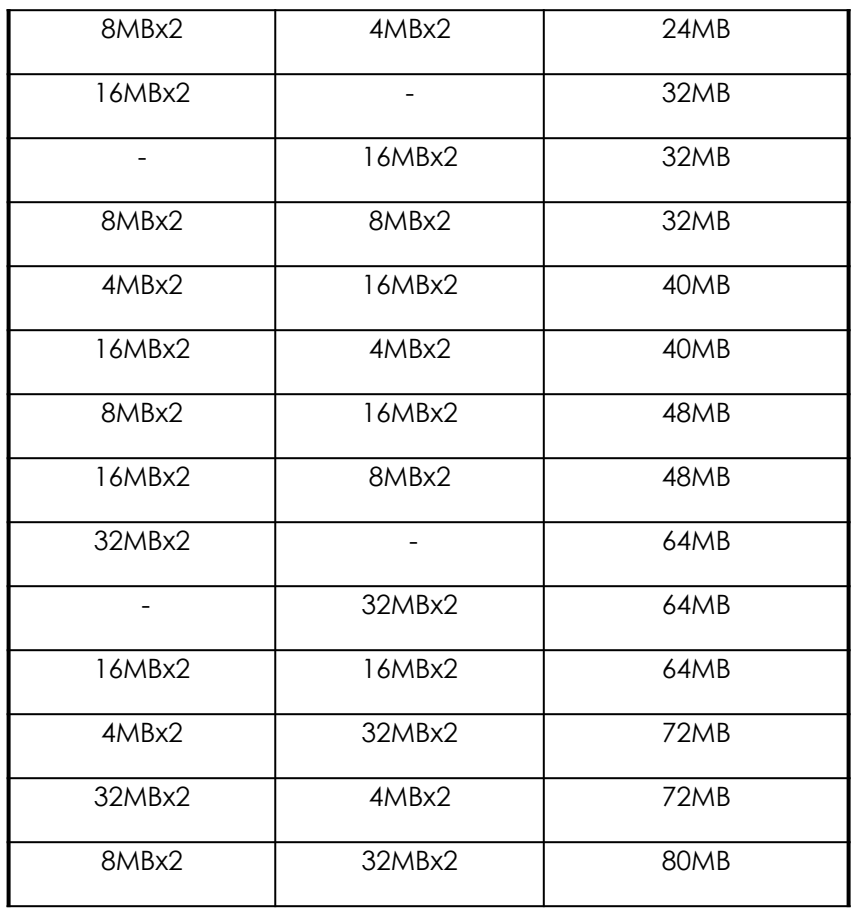

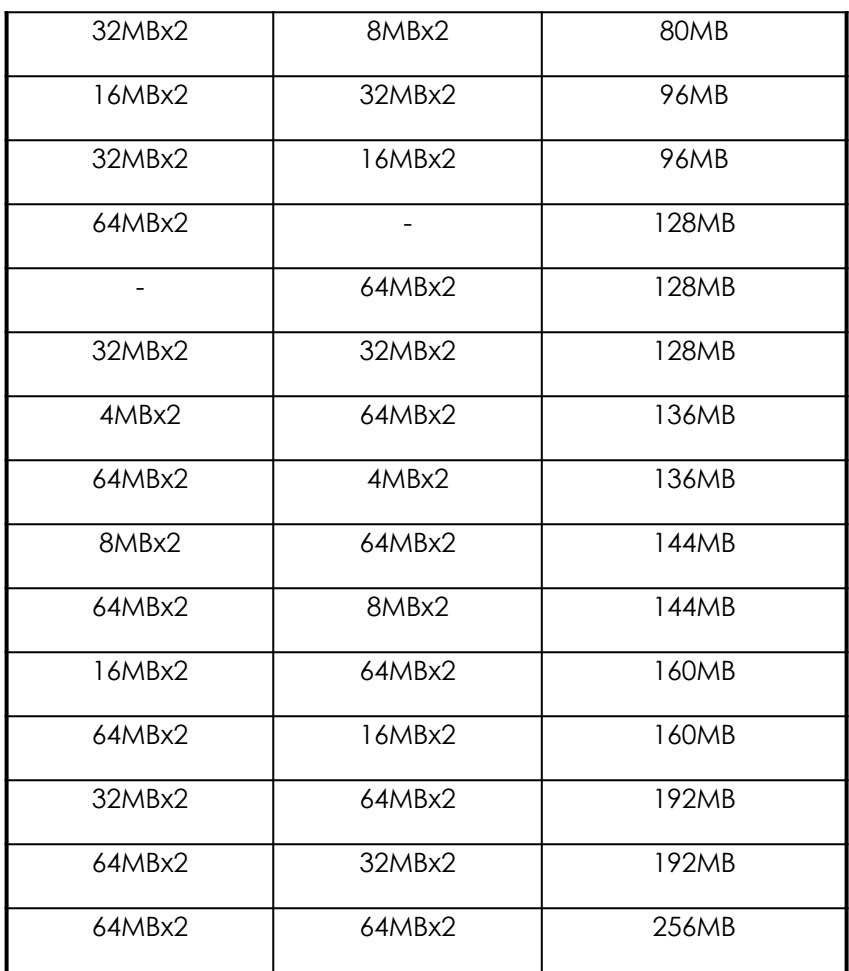

## **2-4 SRAM INSTALLATION**

 ATC-2000 is built-in 256KB or 512KB Sync. Pipeline Burst SRAM on board and provides a Sync. SRAM module in COAST slot for further expansion. The maximum capacity is 512KB.

## ¡ **System Memory Combinations Options** ¡

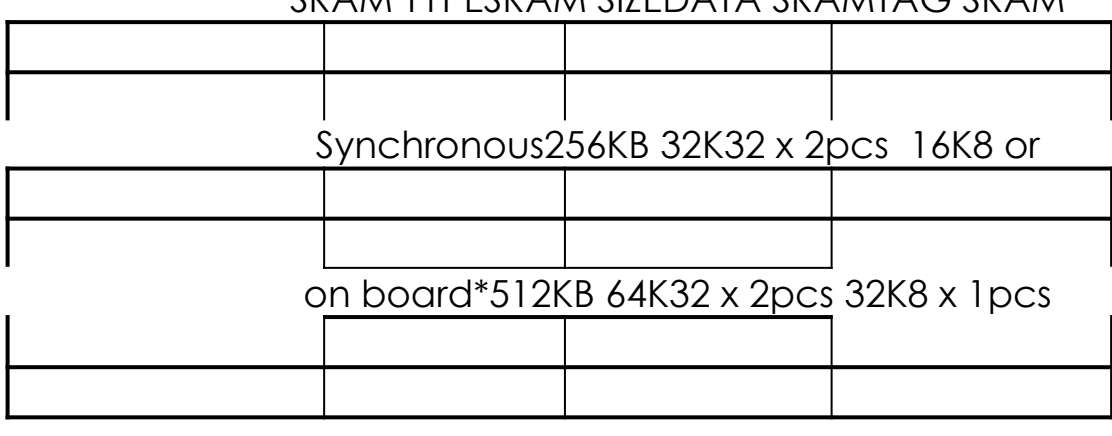

SRAM TYPESRAM SIZEDATA SRAMTAG SRAM

Synchronous module256KB 32K32 x 2pcs 16K8 or

32K8 x 1pcs

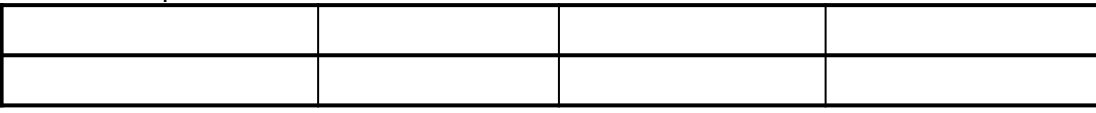

\* on board DATA SRAM chips loaction are U24 and U25,

 TAG SRAM chip location is U16. U16A socket is used for DRAM installed more than 64MB. (refer to 2-3)

## **¡ Upgrade Procedure :**

 For upgrading your Sync. SRAM from 256KB to 512KB by using COAST Module, you should plug-in the **KIT-256** module, then set JP1 to "open" ( disable the original TAG on board). You must use **KIT-256** for upgrading your system to 512KB Sync. SRAM , please contact your system dealer about this information. It does not need any BIOS value adjustments for upgrading the SRAM size.

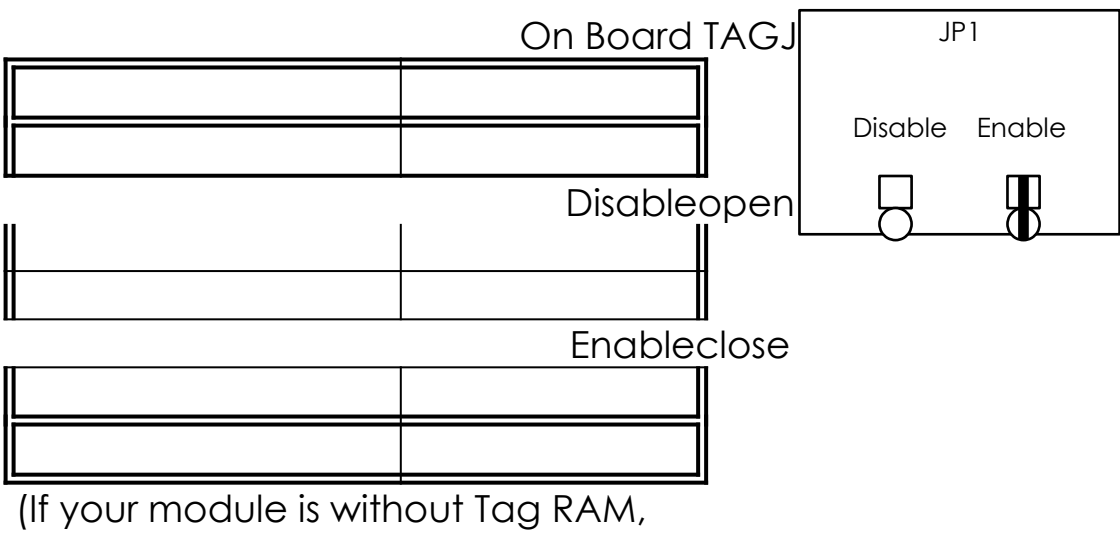

please set JP1 "close")

## **2-5 OTHER JUMPERS AND CONNECTORS DESCRIPTION**

The location of following jumpers please refer to page A.

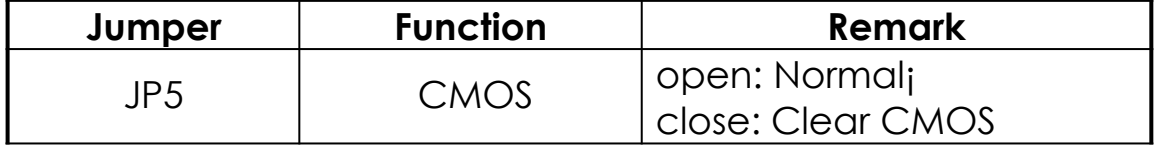

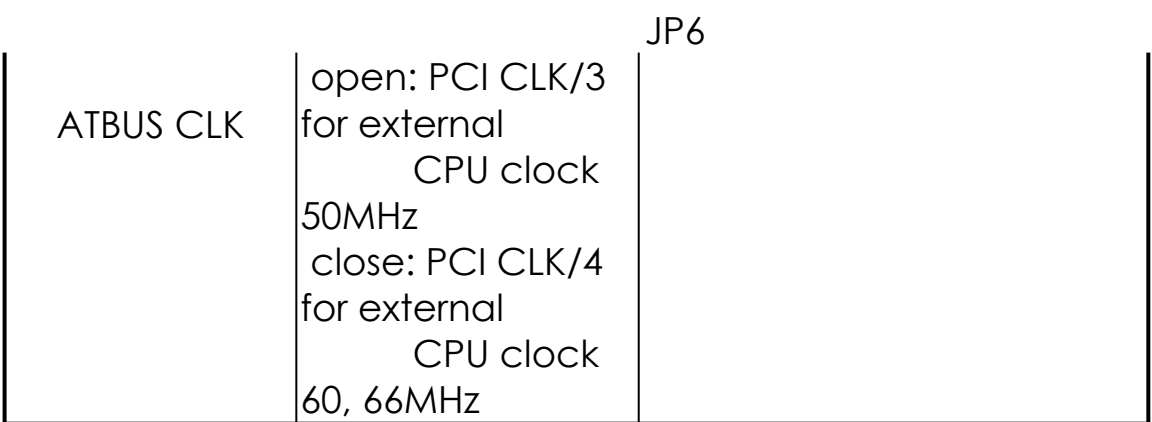

jis default setting

 The locations of following connectors are indicated in page A. When you plug a cable into the following I/O connectors, you should have the pin 1 edge of the cable aligned with the pin 1 end of the connector.

**CN8 :** Speaker, Keyboard Lock, Reset, SMI, Turbo LED, and IDE LED connectors.

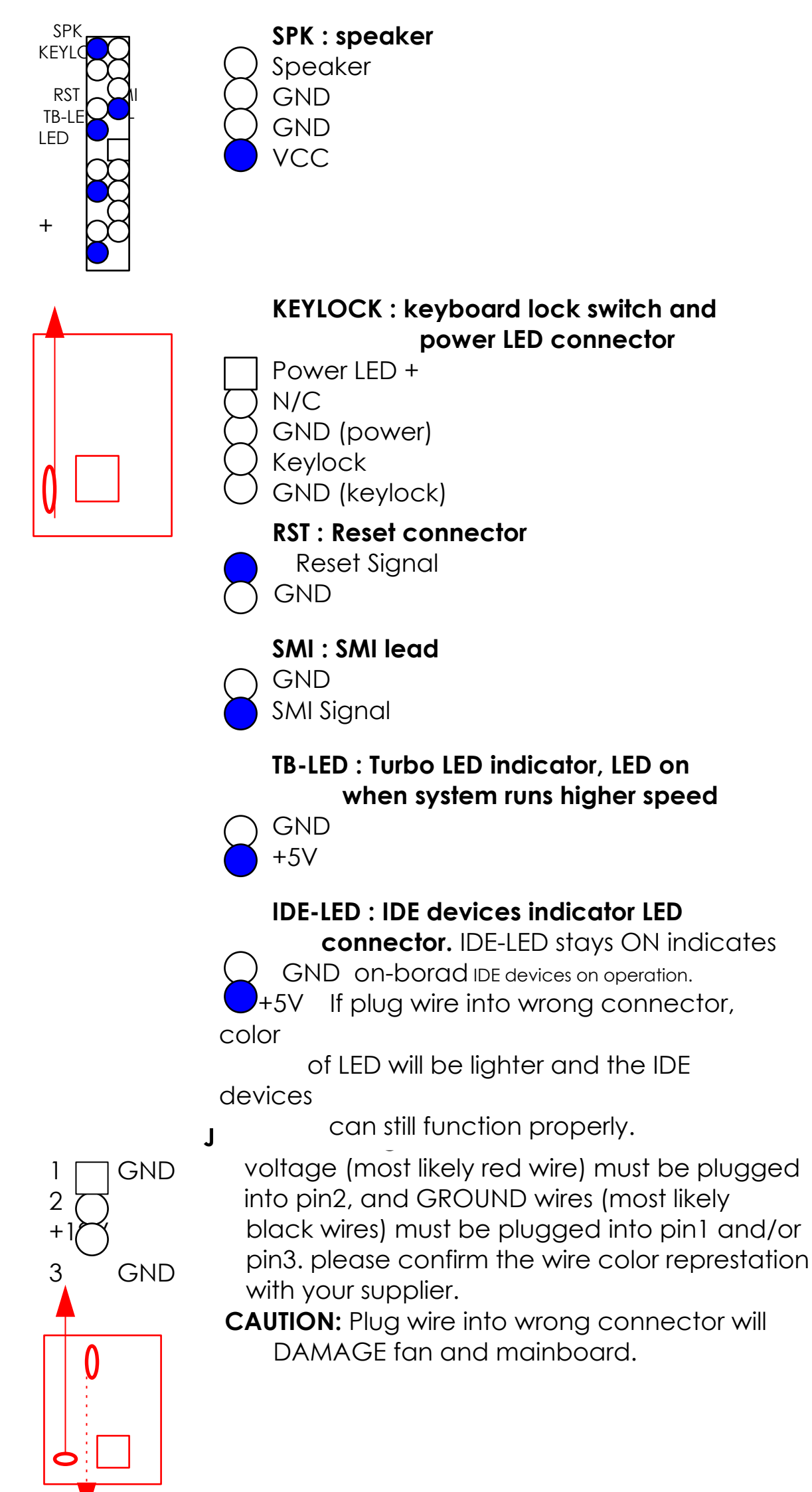

**IR1 :** Infrared module connector.

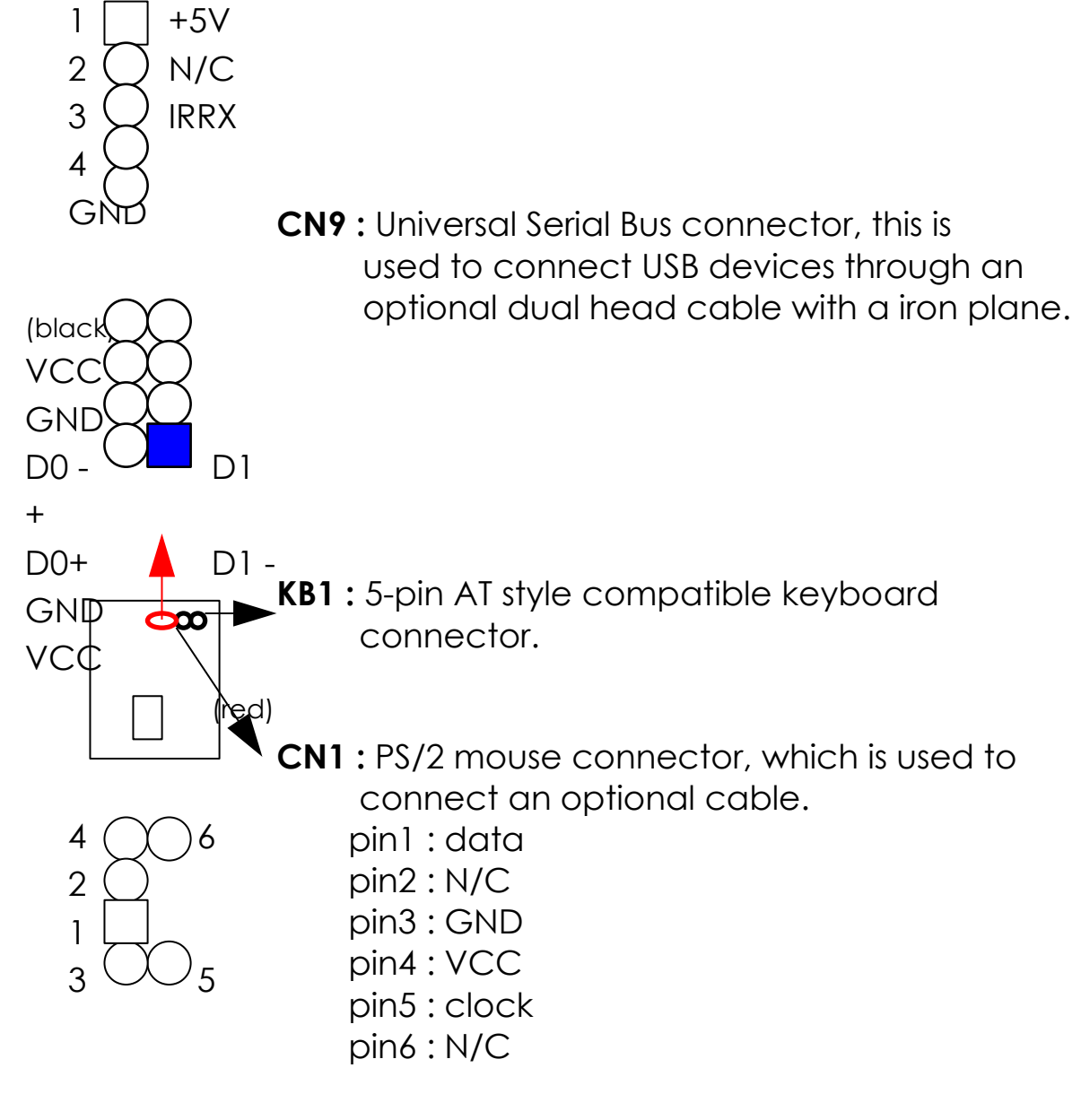

**PW1 : +5 Voltage power supply connector.** 

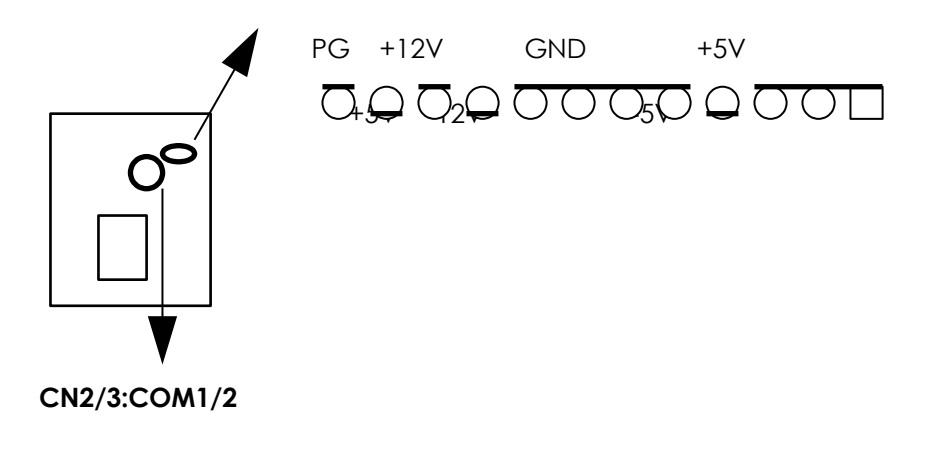

| 1 | $\overline{2}$ |
|---|----------------|
| 3 | 4              |
| 5 | 6              |
|   | 8              |
|   | 10             |

**CN2/CN3 :** this two connectors are used to connect serial port cables.

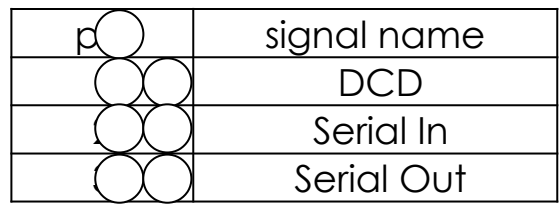

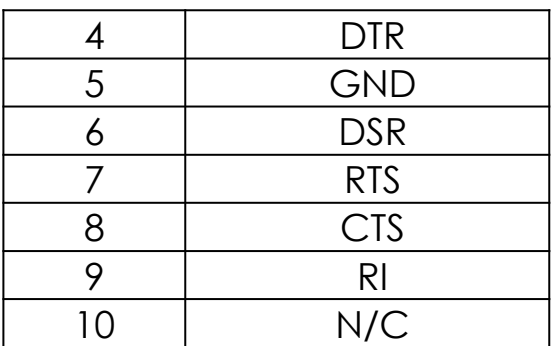

**CN4 :** this connector is used to connect floppy disk drive through cable.

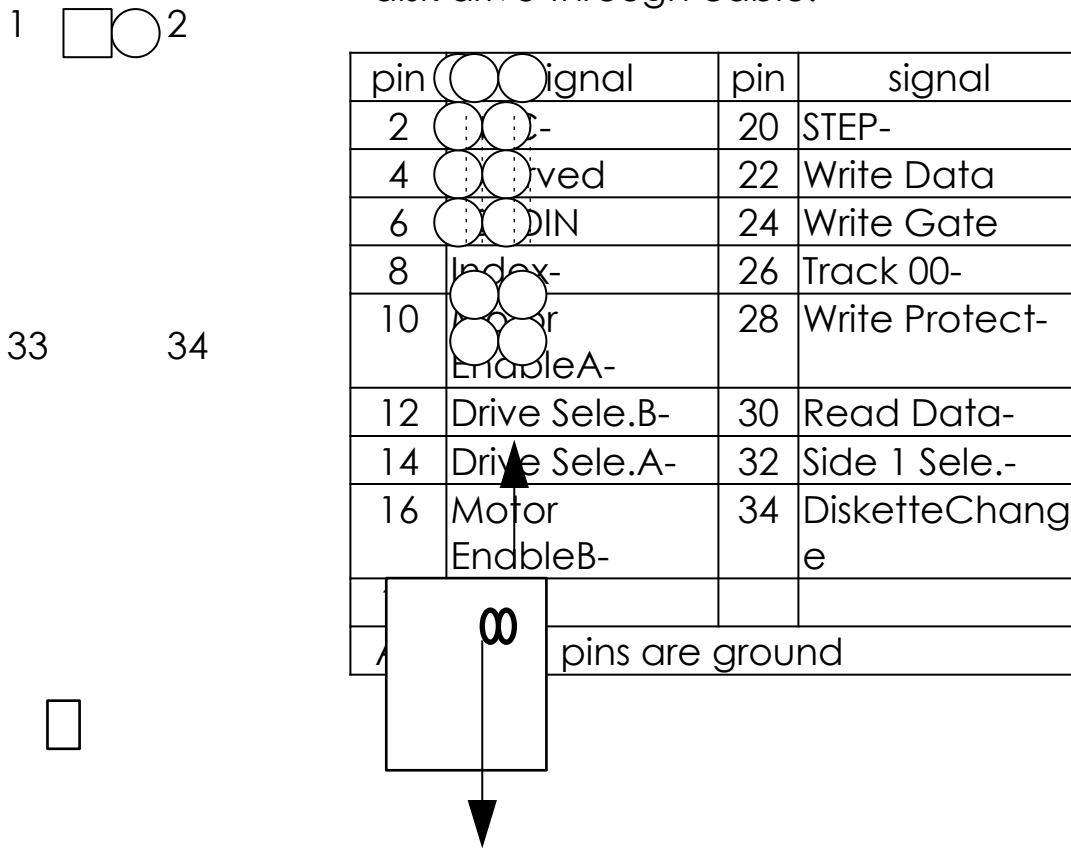

 **CN5: LPT**

 $\overline{1}$  $\overline{2}$ 

 $\mathbf{1}$ 

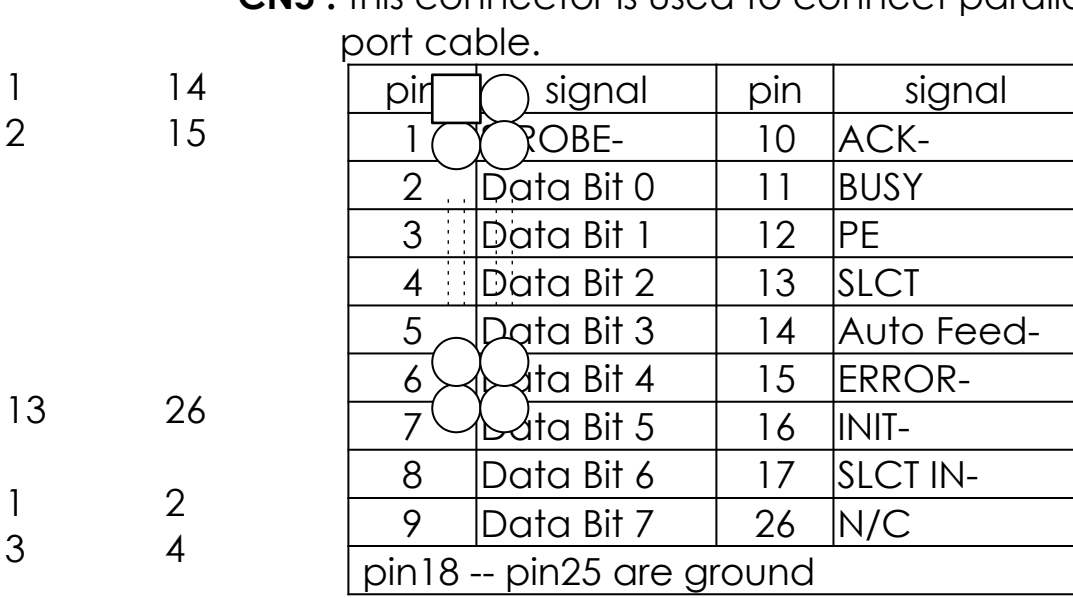

**CN5 :** this connector is used to connect parallel

**CN6/CN7 :** this two connectors are used to connect IDE devices through IDE cables, total 4 devices.

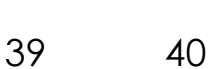

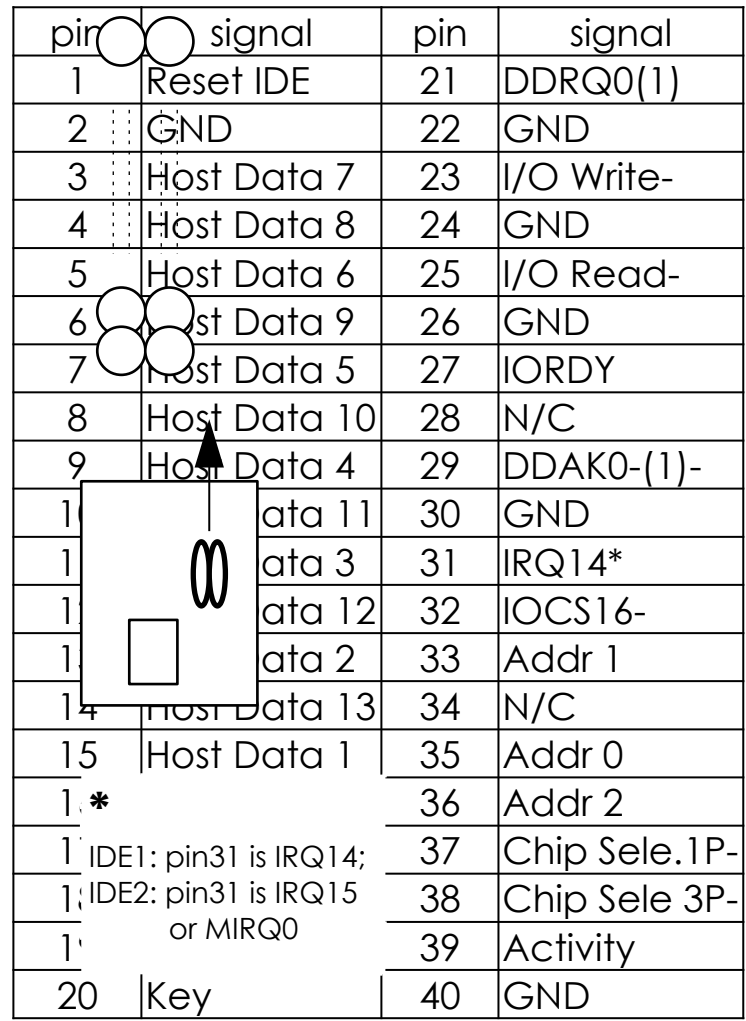

## **2-6 IDE DRIVER INSTALLATION**

The IDE driver installation procedure is printed on the label of diskette as following :

## **Setup for DOS/Windows :**

- 1. Starting MS-Windows 3.1 (or 3.11)
- 2. Select Program Manager, "RUN" a file, then type "A:\setup.exe"
- 3. Exit MS-Windows, turn power off; then turn power on.

## **Setup for Windows 95 :**

- 1. Starting Windows 95
- 2. Select "My Computer"; select "Control Panel"; select "System"; then select "Device Manager", "Hard Disk Controllers".
- 3. Double-click to remove default driver program, restart computer.
- 4. Follow the instructions on your screen to install new IDE driver we offer in the 3.5" diskette
- 5. Exit Windows 95, turn power off; then turn power on.

¡For more information, please refer to Windows 95 manual.

 Make sure your HDD should follow ATA standard, and your CD-ROM drive should follow ATAPI standard. When you plug-in the IDE devices, please plug your first and second devices into IDE 1 port (Master then Slave), then plug third and forth devices into IDE 2 port. If you have CD-ROM drive, please set it behind hard disk devices as the last device. For example, if you have 2 HDDs and 1 CD-ROM drive, you should set HDD1

and HDD2 in IDE1 Master and Slave, set CD-ROM drive in IDE 2 Master. Some of the brands devices combination may not work under this sequence, you can try to re-arrange the device sequence and retry to run it, or contact your vendor.

# **CHAPTER 3 AWARD BIOS SETUP**

 This chapter explains the system BIOS setup, and how to update new BIOS. All BIOS screens showed in the following pages are default values, your system dealer will set up these values according to your demand of computer.

 ATC-2000 uses Flash ROM to make BIOS easier to be updated by the floppy disk-based program. and to committe Microsoft Windows 95 plug & play feature.

¡ JP5 Setting is for Update System BIOS

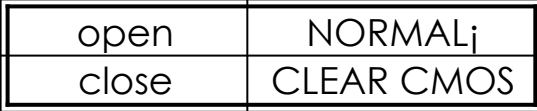

¡is default setting

**NOTE :** If your mainboard is used 'Benchmarq' battery, you should clear CMOS under powering on, otherwise the 'clear' will not work.

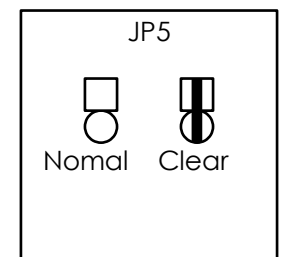

¡ JP14 Setting is for Voltage of Flash ROM

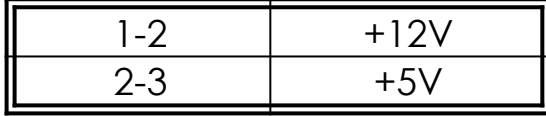

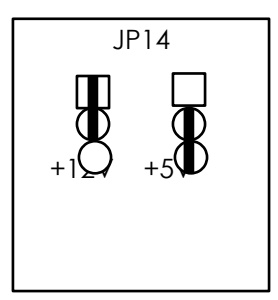

## **3-1 UPDATE BIOS PROCEDURES**

 If the BIOS needs to be updated, it can be obtained on a diskette from your system supplier. The BIOS diskette includes 3 files:

- "awdflash.exe" -- BIOS update utility program "awdflash.doc"
- "(update BIOS filename with version number).rom"

The update procedures are as following:

- 1. Boot the system to DOS mode in a normal manner.
- 2. Insert the updated diskette to drive A (or B).
- 3. Change working directory to floppy drive, A or B, which contains the update BIOS diskette. -- Type "a:\" or "b:\", "ENTER".
- 4. Run the BIOS update utility -- Type "awdflash", "ENTER".
- 5. Type "(update BIOS file name with version number).rom", ENTER.
- 6. Type "N" when the screen displays the message : " Do you want to save BIOS (Y/N) ?".
- 7. Type "Y" when the screen shows the message : " Are you sure to program (Y/N) ?".
- 8. Follow instructions displayed on the screen. DO NOT remove the update BIOS diskette from the floppy drive nor turn the system power off until the BIOS update is completed.
- 9. Exit the utility and turn the system power off, set JP5 to 'close' to clear the CMOS. After about 10 seconds, set JP5 to 'open' (remove the jumper cap ), become the normal status.
- 10. Turn the system power on and test your system working properly or not.

## **3-2 AWARD SYSTEM BIOS CONFIGURATION SETUP**

 The following pages explain how to set up the system configuration (CMOS) under the AWARD BIOS. The SETUP program is stored in the Read-Only-Memory (ROM) on the mainboard. To do the SETUP procedure, press the <Del> key when the system is booting up. The following main menu will appear. Please select " STANDARD CMOS SETUP" to enter the next screen.

> ROM PCI/ISA BIOS (2A59FA29) CMOS SETUP UTILITY AWARD SOFTWARE, INC.

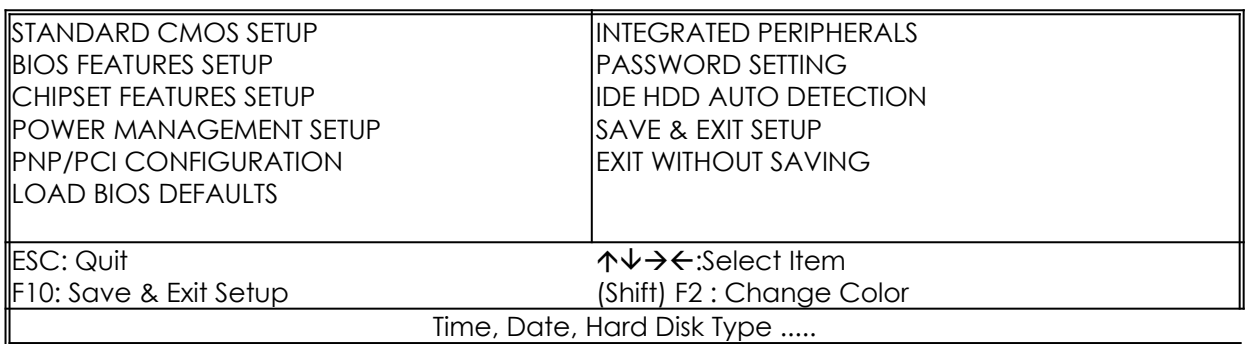

The section on the bottom of the main menu explains how to control this screen. The other one section displays the items highlighted in the list.

**This screen records, some basic hardware information, and set the system clock and error handling. These records can be lost or corrupted if the on-board battery is failed or weak.**

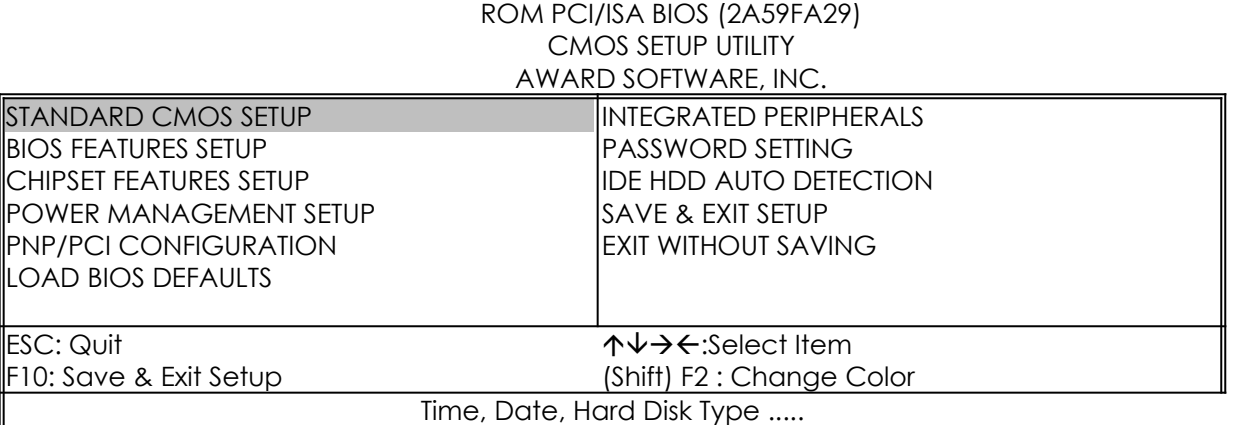

#### ROM PCI/ISA BIOS (2A59FA29) STANDARD CMOS SETUP AWARD SOFTWARE, INC.

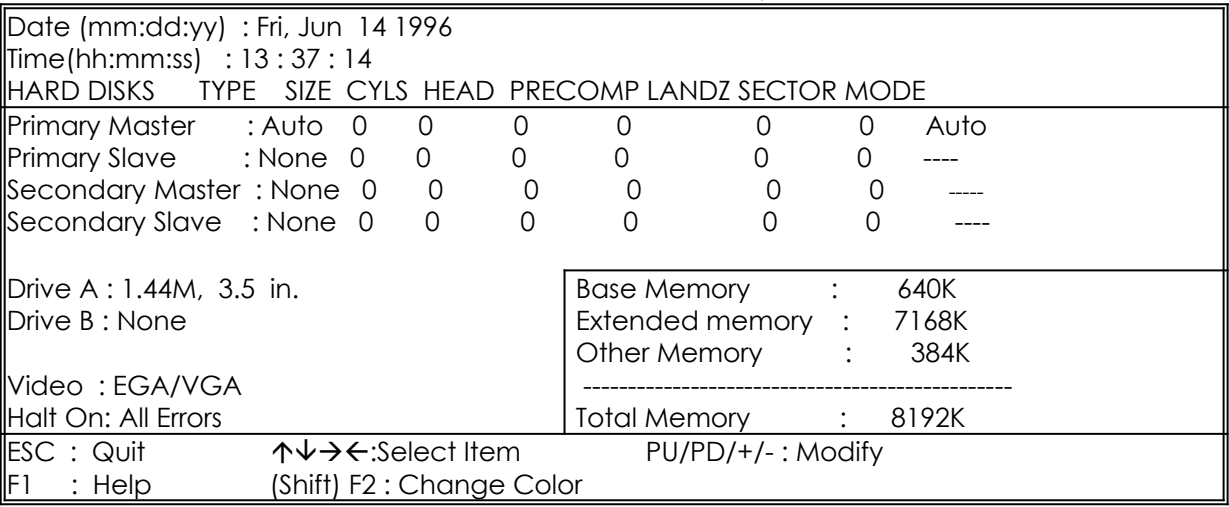

### **Date** mm is month, dd is date, yy is year.

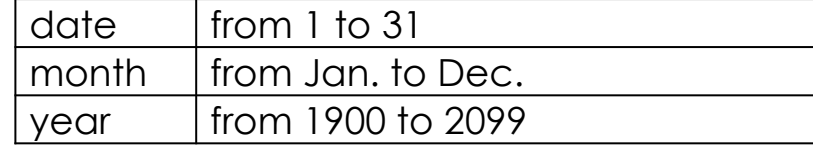

**Iime** hh is hour, mm is minute, ss is second.

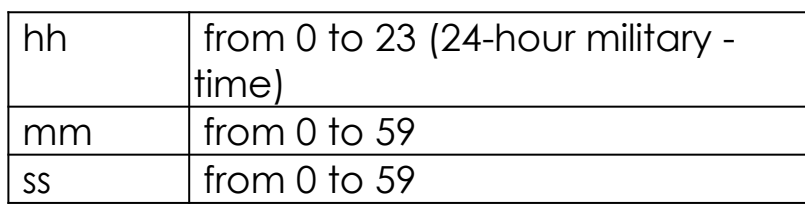

**Primary Master** These categories identify the types of 2 channels **Primary Slave** that have been installed in the computer. There **Secondary Master** are 45 predefined types and 4 user definable *Secondary Slave* types are for Enhanced IDE BIOS. Type 1 to 45 are predefined. Type **'user'** is user-definable. Press PgUp/PgDn to select a numbered hard disk type or type the number and press<Enter>. If you select **'Auto'** BIOS will auto-detect the HDD & CD-ROM Drive at the POST stage and showing the IDE for HDD & CD-ROM Drive. If you select **'user'**, you will need to know the information listed below. Enter the information

directly from the keyboard and press <Enter>. This information should be from your hard disk

> vender or dealer. If the controller of HDD interface is ESDI, the selection shall be '**Type 1'**;

### is SCSI, the selection shall be **'None'**.

If the device has not been installed select **'NONE'** and press <Enter>.

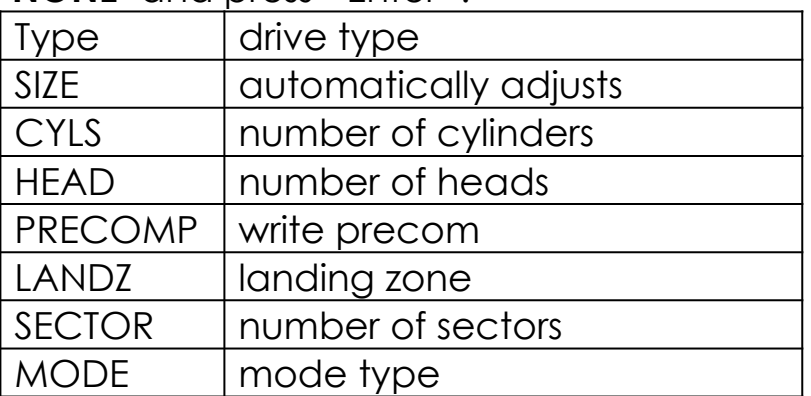

**Drive A** This category identifies the types of floppy disk **Drive B** drive A or drive B that have been installed in

the computer.

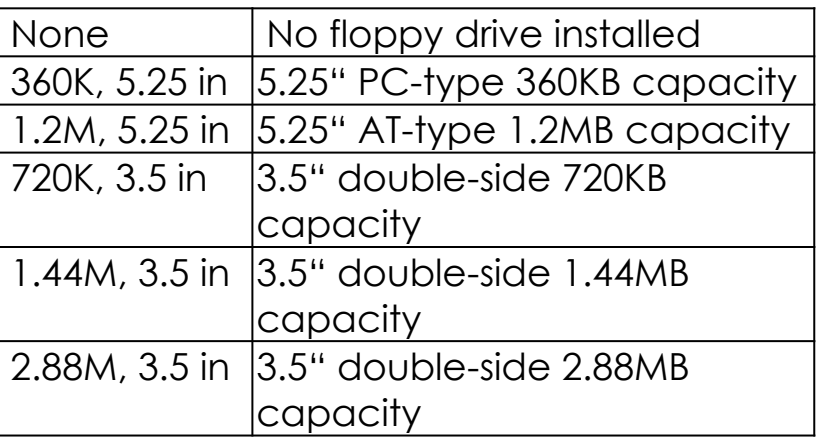

 *Video* This category selects the type of video adapter used for the primary system monitor. Although secondary monitors are supported, you do not

have to select the type in Setup.

**Halt On** This category determines whether the computer will stop if an error is detectd during power up.

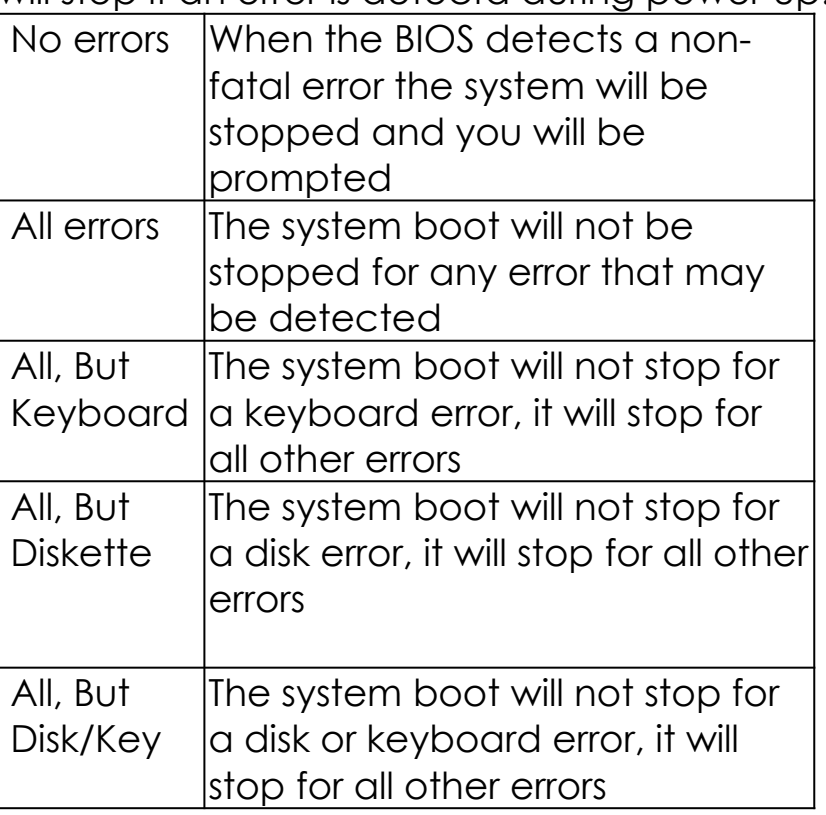

**Memory** This category is display-only which is determined by POST (Power On Self Test) of the BIOS. **Base Memory** The value of the base memory is typically 512K or 640K based on the memory installed on the mainboard.

> **Extended Memory** How much extended memory is present during the POST. This is the amount of memory located above 1MB in the CPU's memory address map. **Other Memory** This refers to the memory located in the 640K to 1024K address space. The BIOS is the most frequent user of this RAM area since this is where it shadows RAM.

#### **This screen is a list of system configuration options. Some of them are defaults required by the mainboard's design, others depend on the features of your system.**

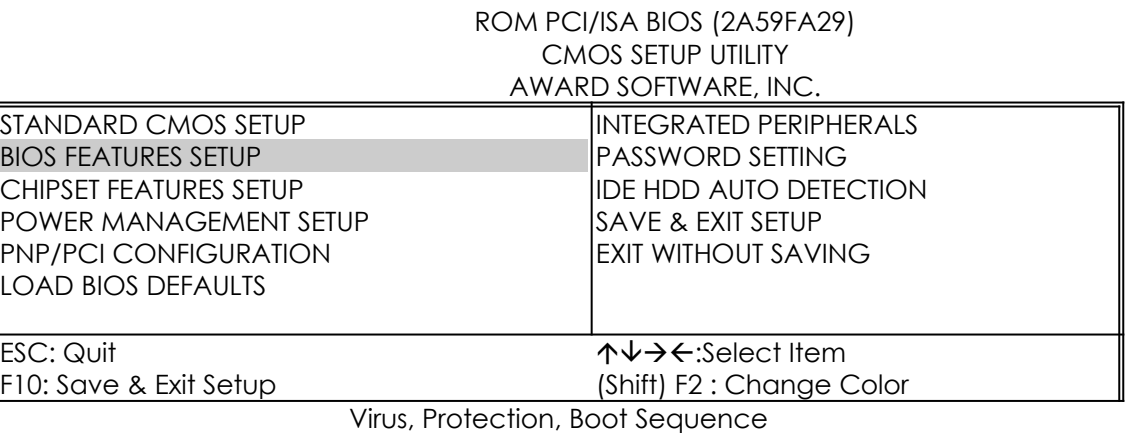

#### ROM PCI/ISA BIOS (2A59FA29) BIOS FEATURES SETUP **AWARD SOFTWARE**

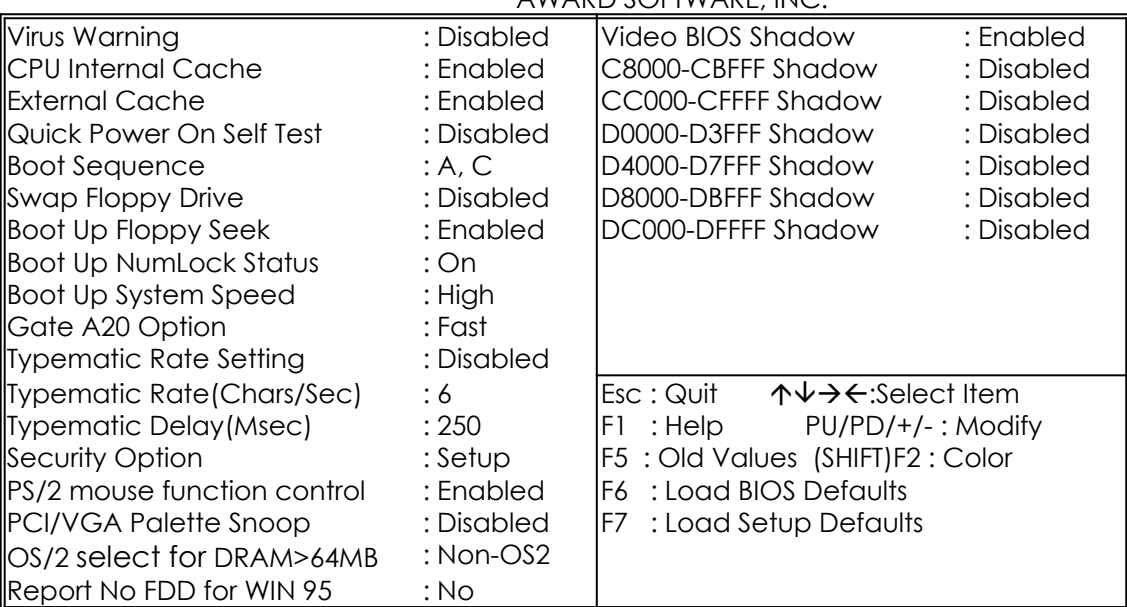

 *Virus Warning* When this item is enabled, the BIOS will monitor the boot sector and partition table of the hard disk drive for any attempt at modification. If an attempt is made, the BIOS will halt the system and the following error message will appear. Many disk diagnostic programs which attempt to access the boot sector table can cause the above warning message. If you will be running such a program, we recommend that you first disable Virus Protection beforehand.

### ! WARNING !

Disk boot sector is to be modified Type 'Y' to accept write or 'N' to abort write Award Software, Inc.

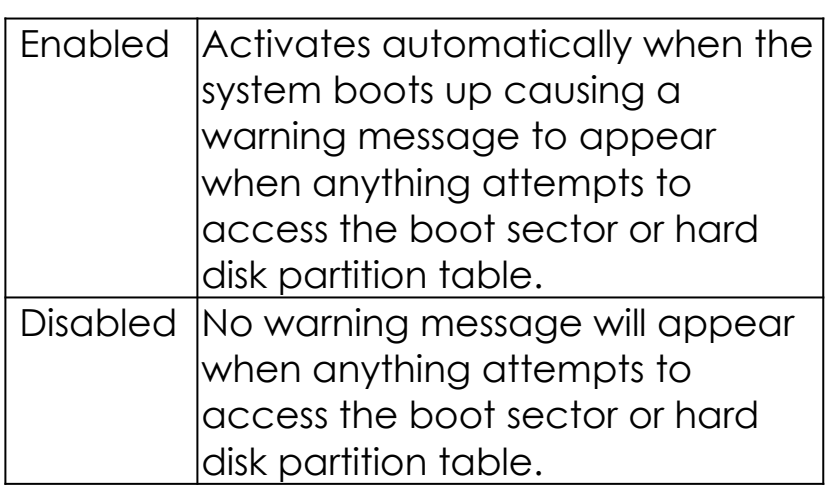

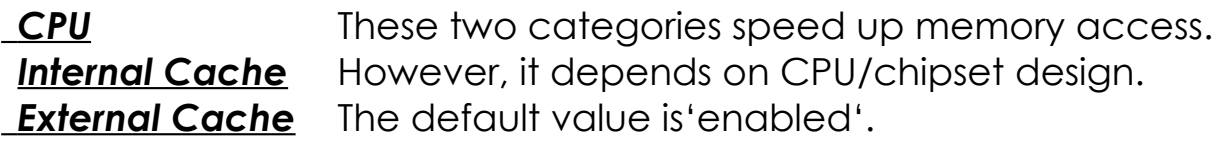

*Quick Power On* This category speeds up Power On Self Test **Self Test** after you power up the computer. If you set Enabled, BIOS will shorten or skip some check items during POST.

### *Boot Sequence* This category determines which drive to search first for the disk operating system (i.e.,DOS).

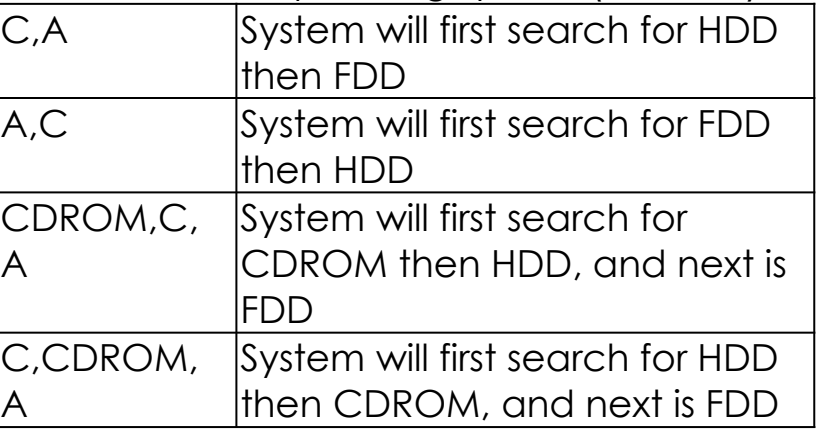

## **Swap Floppy** This item allows you to determine whether **Drive** enable the swap floppy drive or not.

**Boot Up Floppy** During POST, BIOS will determine if the floppy **Seek** disk drive installed is 40 tracks (360K) or 80 tracks (720K, 1.2M, 1.44M)

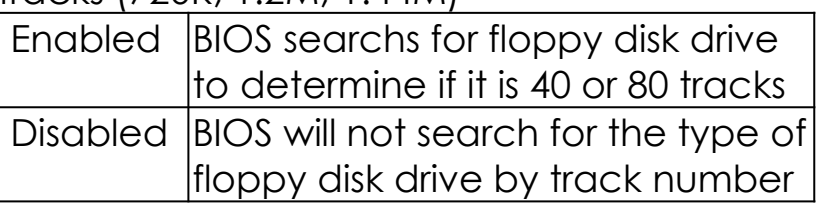

**Boot Up** This allows you to determine the default state of *NumLock Status* the numeric keypad. By default, the system boots up with NumLock on.

- **Boot Up System** Selects the default system speed the normal **Speed** operating speed at power up.
- *Gate A20* This entry allows you to select how the gate **Option** A20 is handled. The gate A20 is a device used to address memory above 1 MB. Normal is keyboard; Fast is chipset.
- *Typematic Rate* This determines if the typematic rate is to be used. **Setting** When disabled, continually holding down a key on your keyboard will generate only one instance.

 *Typematic Rate* When the typematic rate is enabled, this section **(Chars/Sec)** allows you select the rate at which the keys are accelerated.

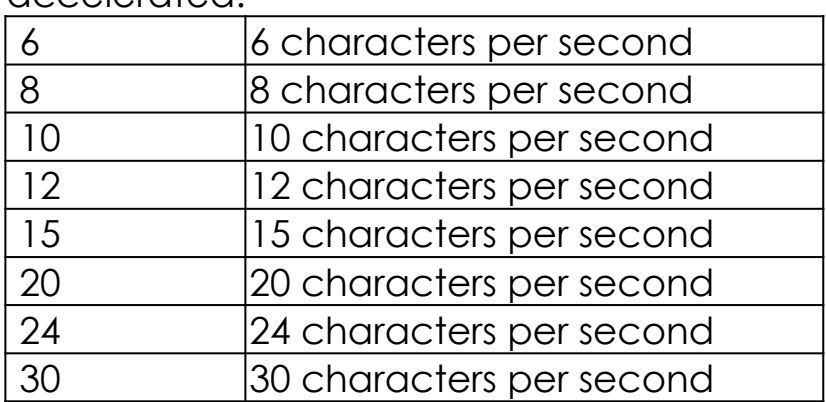

 *Typematic Delay* When the typematic rate is enabled, this section **(Msec)** allows you select the delay between when the key was first depressed and when the acceleration begins.

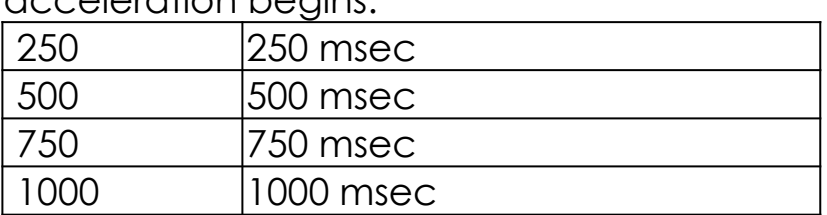

 *Security Option* This category allows you to limit access to the system and Setup, or just to Setup

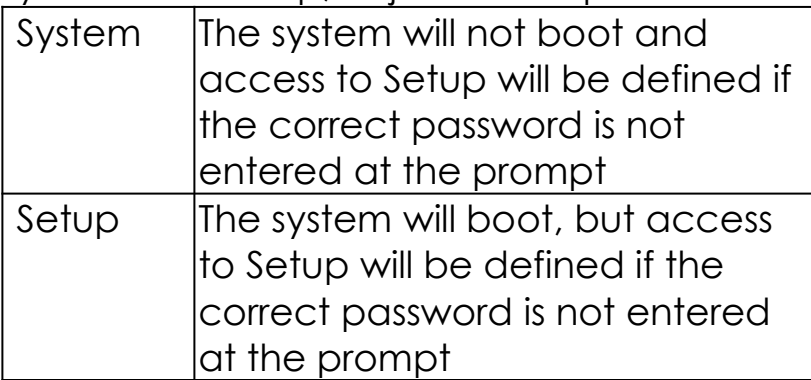

To disable security, select PASSWORD SETTING at Main Menu and then you will be asked to enter password. Do not type anything and just press <Enter>, it will disable security. Once the security is disabled, the system will boot and you can enter

Setup freely.

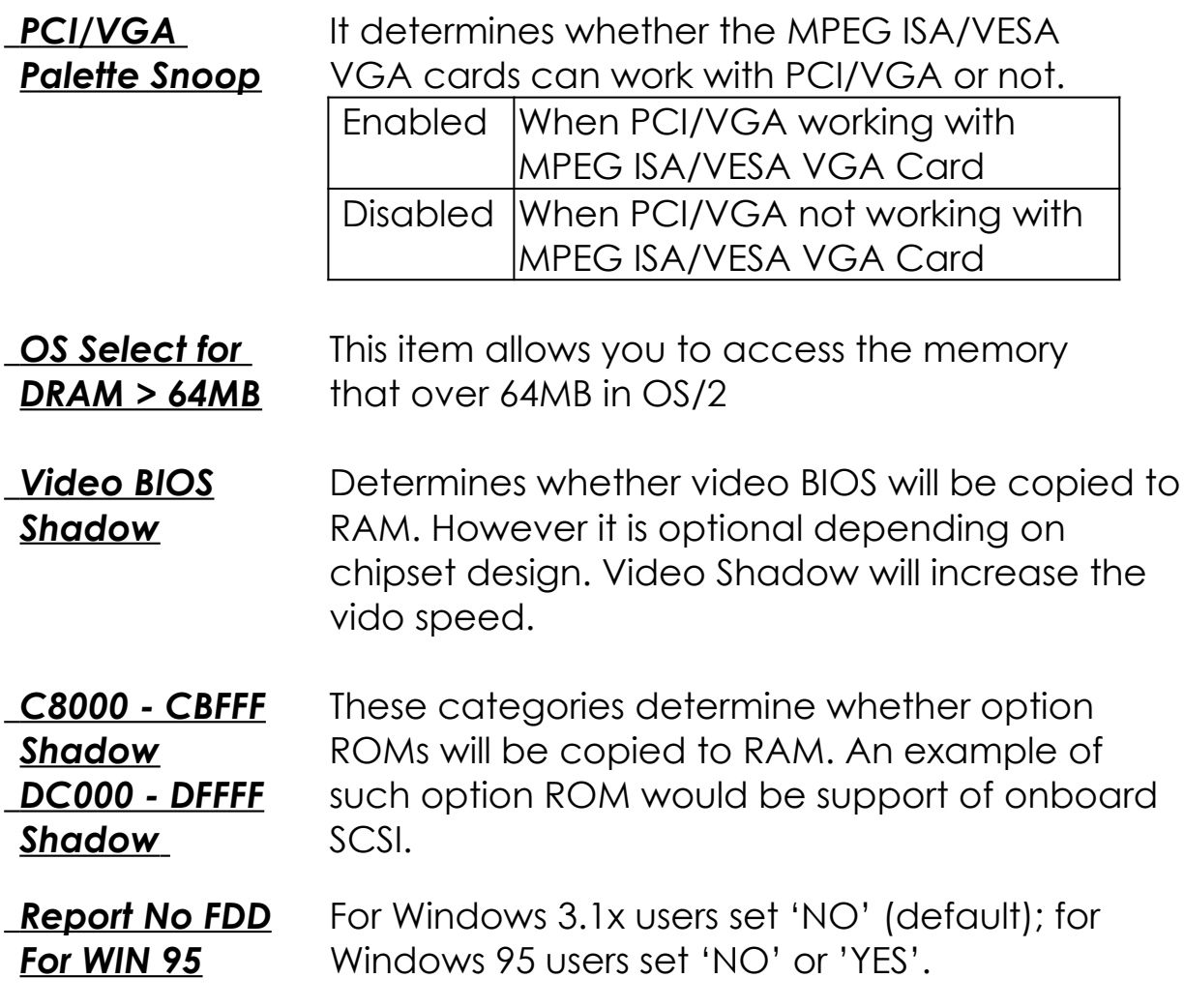

#### **This screen controls the setting for the chipset on the mainboard.**

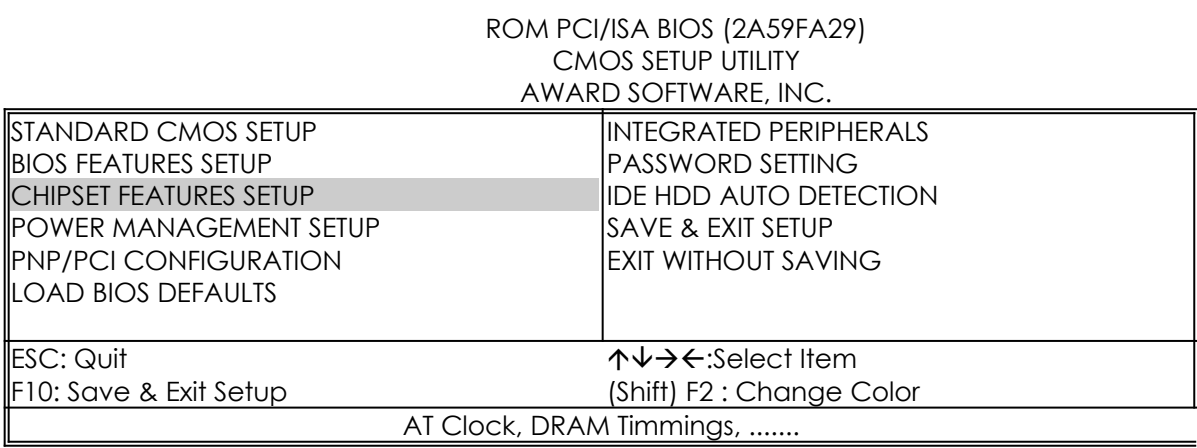

#### ROM PCI/ISA BIOS (2A59FA29) CHIPSET FEATURES SETUP AWARD SOFTWARE, INC.

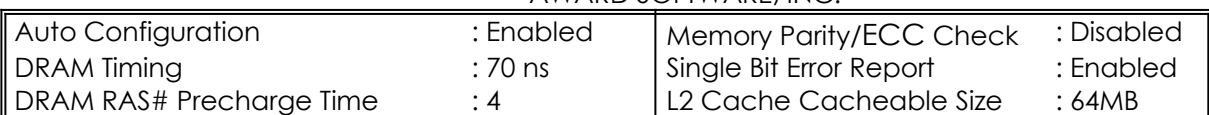

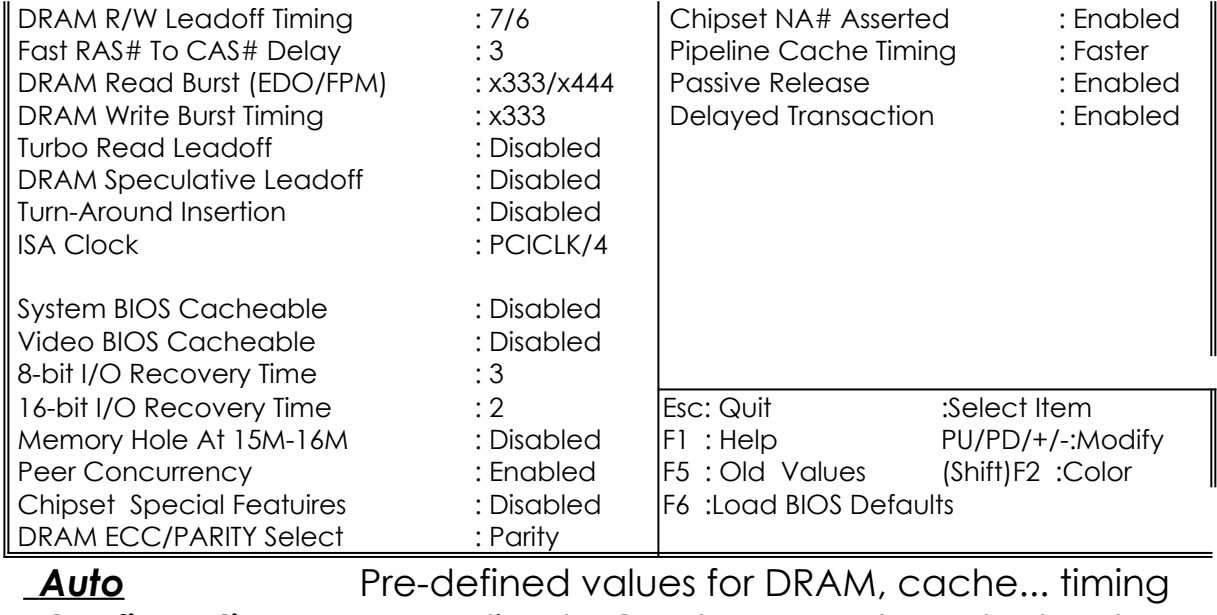

**Configuration** according to CPU type & system clock. When this item is enabled, the pre-defined items will become SHOW-ONLY. **DRAM Timing** The DRAM speed is controlled by the DRAM timing Registers. The timings programmed into

this register are dependent on the system design.

- **DRAM RAS#** DRAM must continually be refreshed or it will lose **Precharge Time** its data. Normally, DRAM is refreshed entirely as the result of a single request. This option allows you to determine the number of CPU clocks allocated for the Row Address Strobe to accumulate its charge before the DRAM is refreshed. If insufficient time is allowed, refresh may be incomplete and data lost.
- **Fast RAS# to** When DRAM is refreshed, both rows and columns *CAS# Delay* are addressed separately. This setup item allows you to determine the timing of the transition from RAS to Column Address Strobe (CAS).

**DRAM Read** This sets the timing for burst mode read (or writes) **Burst (EDO/FPM)** from DRAM. Burst read and write requests are **DRAM Write** generated by the CPU in four separate parts. **Burst Timing** The first part provides the location within the DRAM where the read or write is to take place while the remaining three parts provide the actual data. The lower the timing numbers, the faster the system will address memory.

 *ISA Clock* This item allows you to select the PCI clock type. Choices are PCI CLK/3; PCI CLK/4

## **System BIOS** When enabled, accesses to the system BIOS *Cacheable* ROM addressed at F0000H-FFFFFH are cached, provided that the cache controller is enabled.

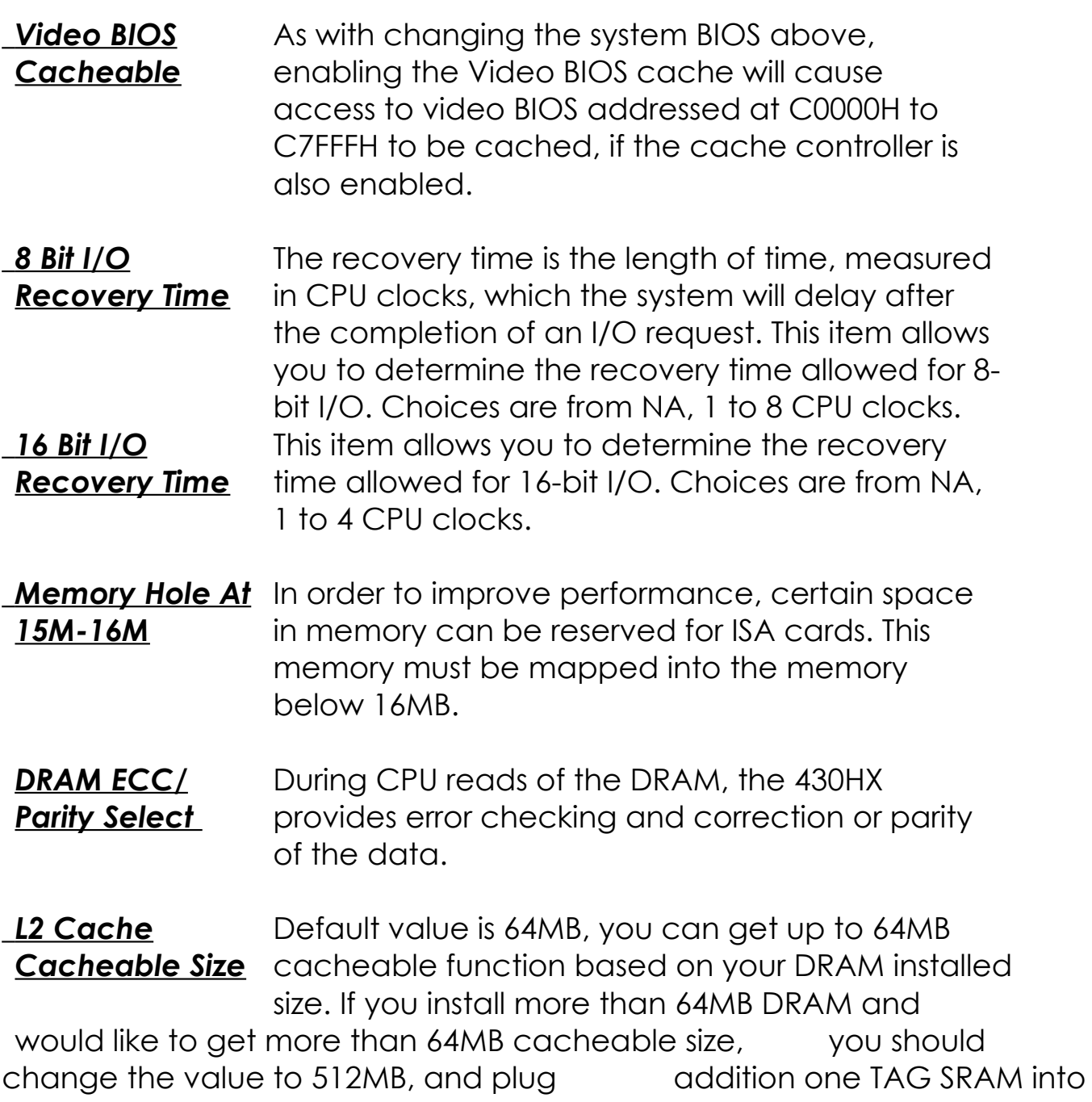

U16A socket.

#### **This screen controls the 'green' features of this mainboard.**

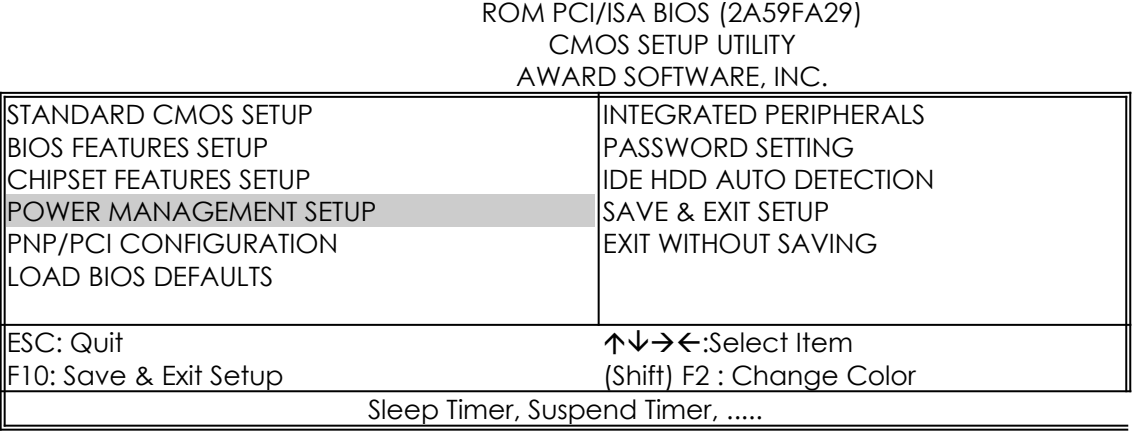

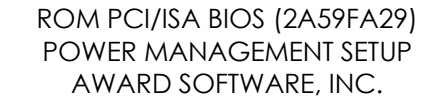

╢

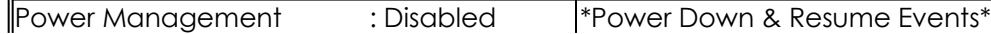

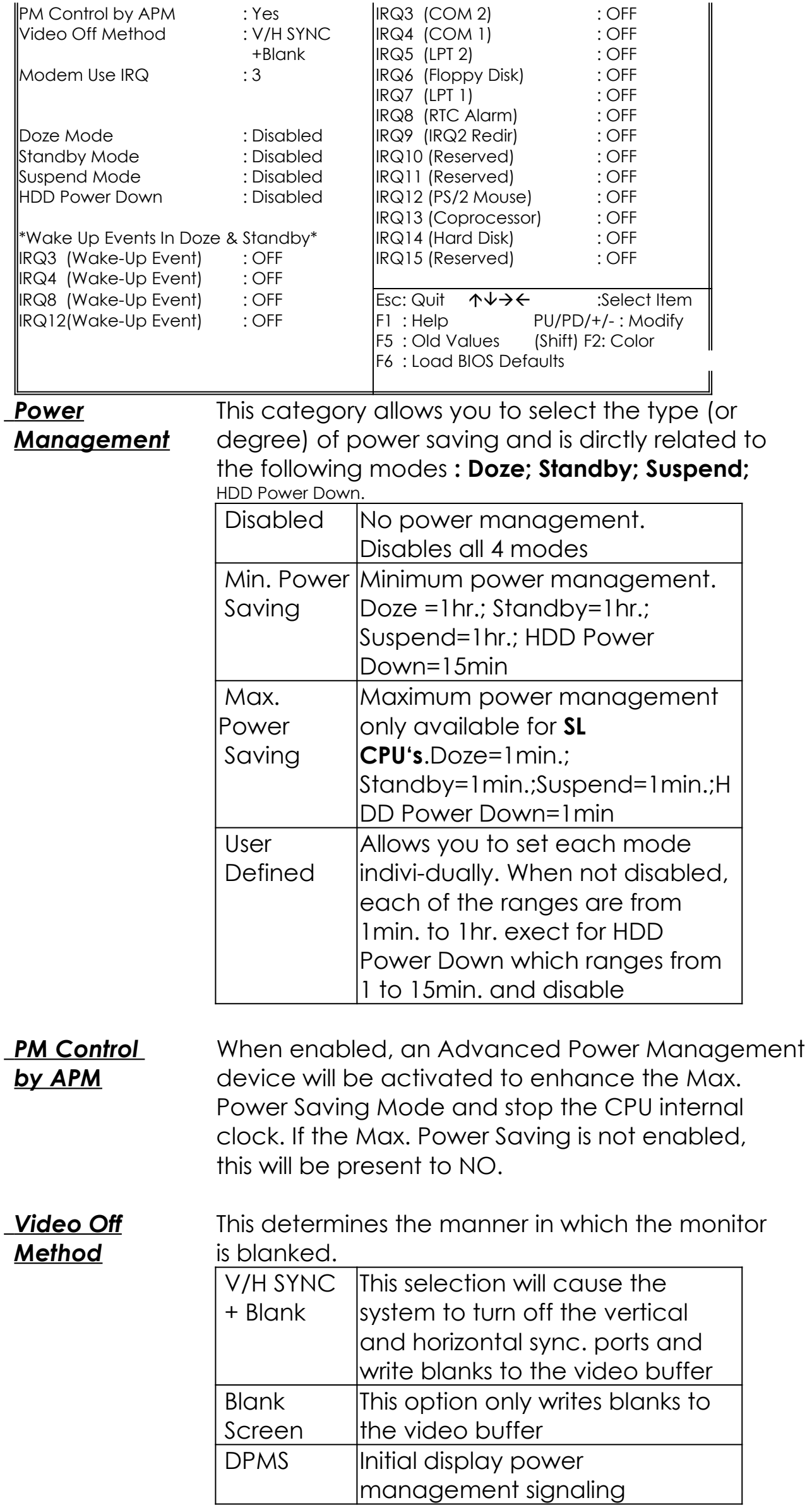

*The Following 4 modes are Green PC power saving function which are only user configuration when 'User Defined' power management has been selected.*

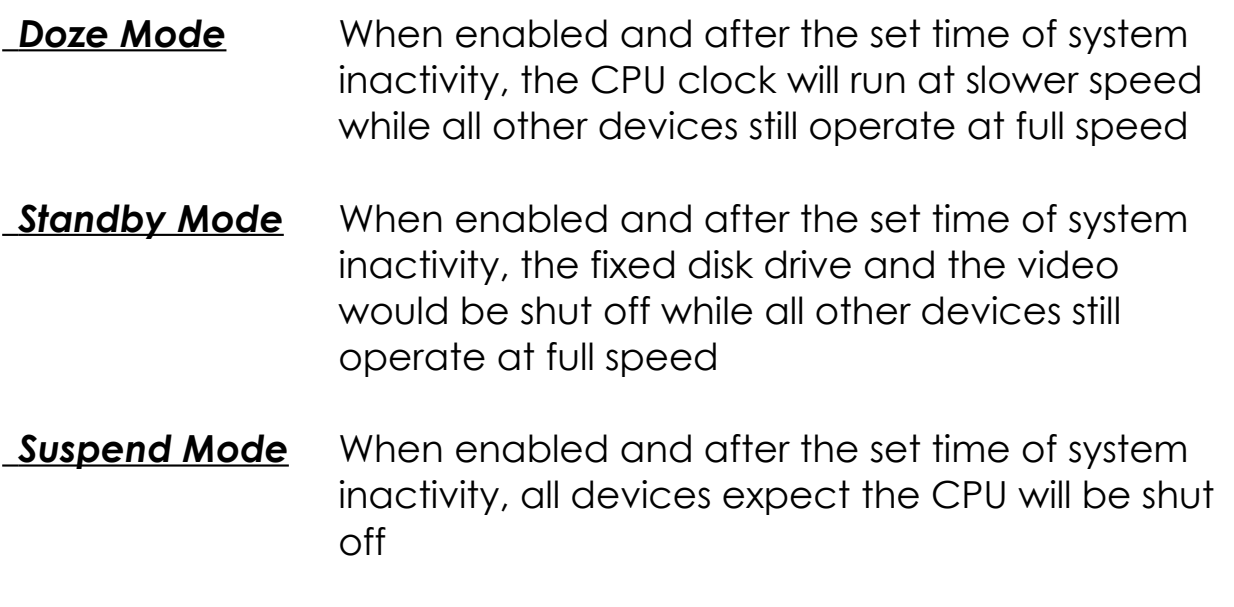

 *HDD Power Down* When enabled and after the set time of system inactivity, the hard disk drive will be powered down while all other devices remain active

## *Wake Up Events In Doze & Standby*

**Power Down &** These are I/O events whose occurrence can **Resume Events** prevent the system from entering a power saving mode or can awaken the system from such a  *IRQ3 ~ IRQ15* mode. In effect, the system remains alert for anything which occurs to a device which is configured as **On**, even when the system is in a power down mode. When an I/O device wants to gain the attention of the operating system, it signals this by causing an IRQ (Interrupt ReQuests) to occur. When the operating system is ready to respond to the request, it interrupts itself and performs the service. When set off, activity will neither prevent the system from going into a power management mode nor awaken it.

#### **This screen configures the PCI Bus slots.**

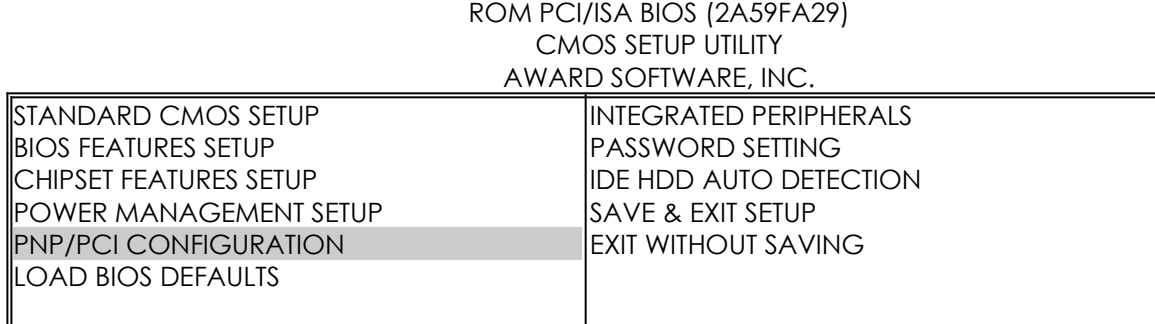

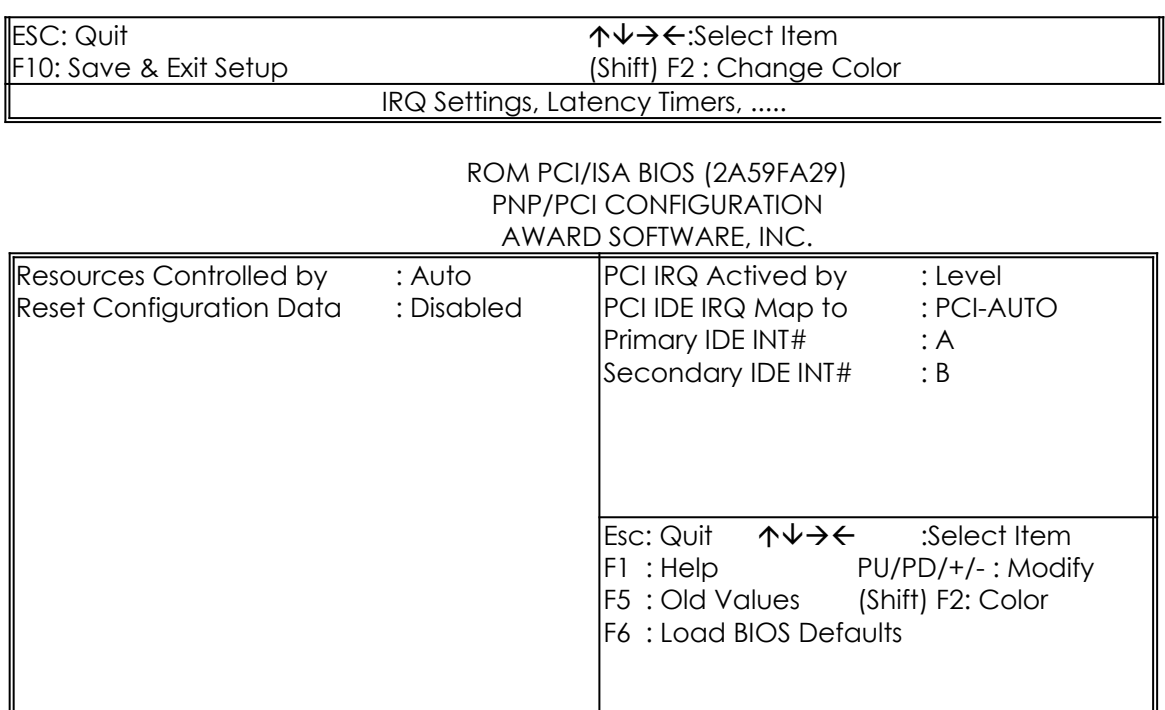

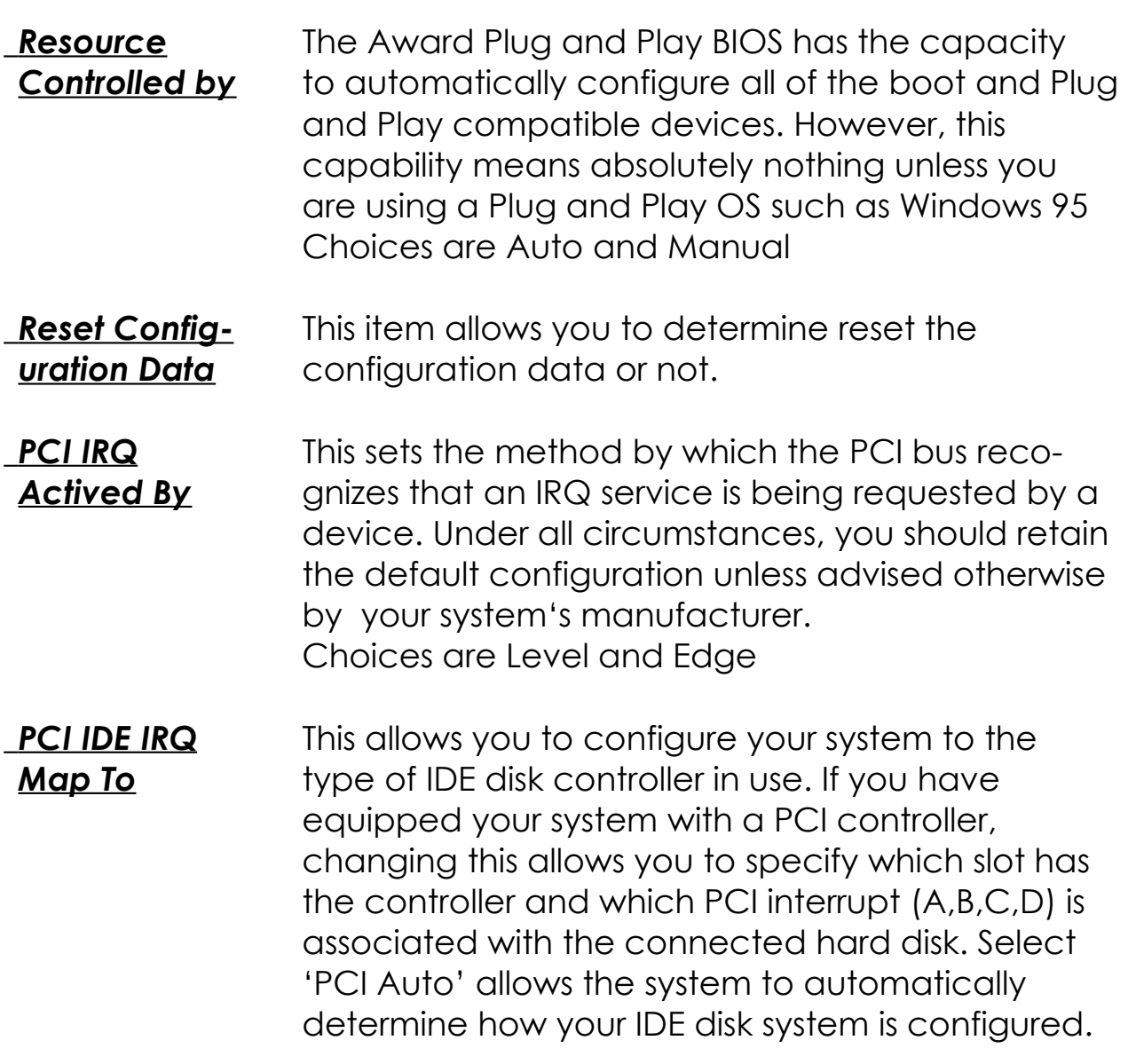

#### **This section page includes all the items of IDE hard drive and Programmed Input/Output features. See also Section "Chipset FeaturesSetup".**

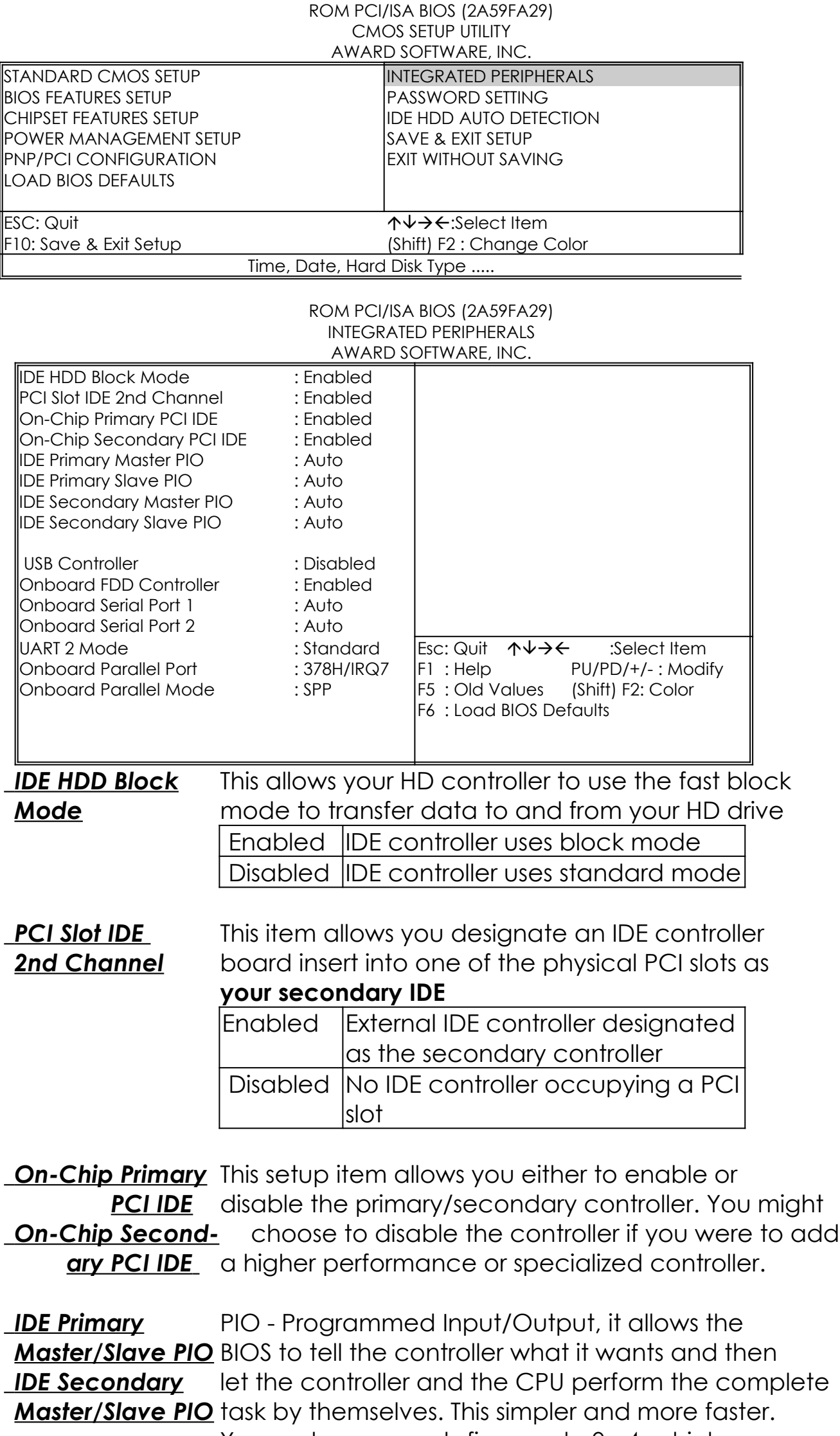

Your system supports five mods, 0 - 4, which

primarily differ in timing. When **Auto** is selected, the BIOS will select the best available mode.

**The last step is 'save and exit'. If you select this item and press 'Y', then these records will be saved in the CMOS memory on the mainboard. It will be checked every time when you turn your computer on.**

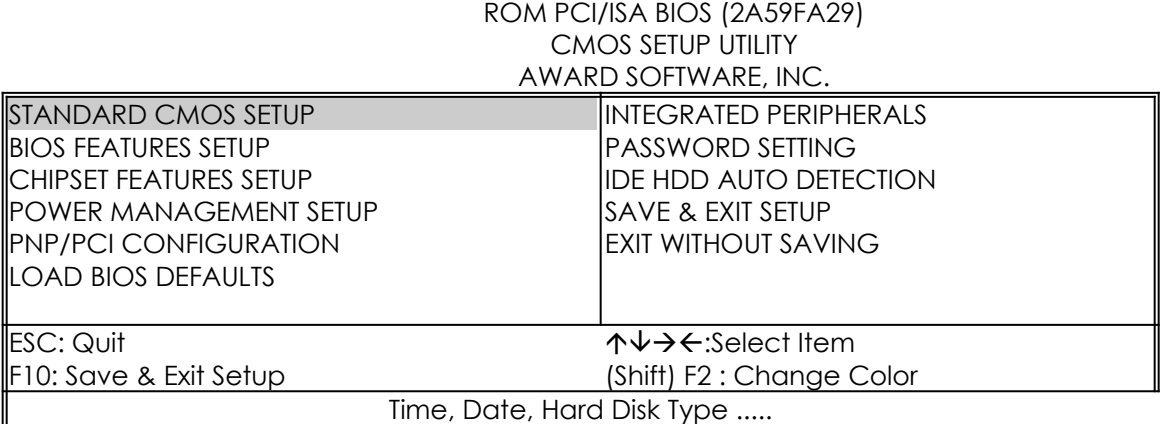

ROM PCI/ISA BIOS (2A59FA29) STANDARD CMOS SETUP AWARD SOFTWARE, INC.

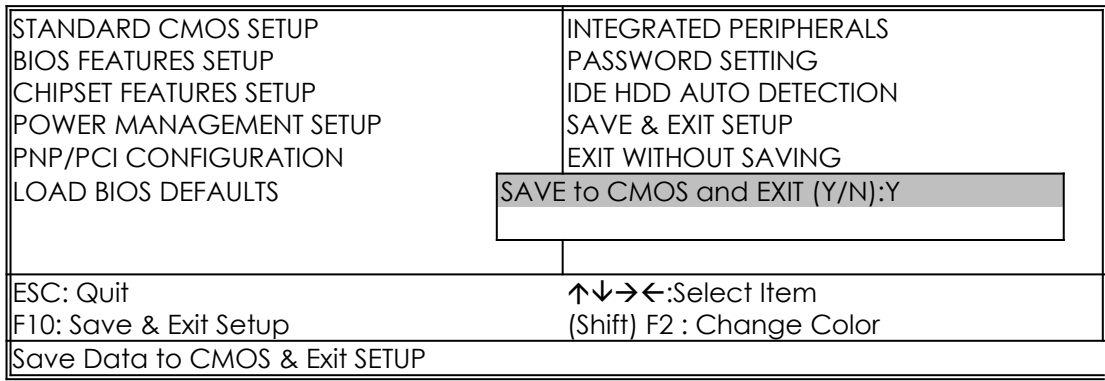

### *LOAD BIOS DEFAULTS*

When your mainboard has problems and need to debug or troubleshoot the system, you can use this function. The default values loaded only affect the BIOS Features Setup, Chipset Features Setup, Power Management Setup and PNP/PCI Configuration Setup. There is no effect on the Standard CMOS Setup. To use this function, select it from main menu and press <Enter>. A line will appear on the screen asking if you want to load the BIOS default values. Press <Yes> and <Enter> then the BIOS default values will be loaded.

### *LOAD SETUP DEFAULTS*

This allows you load optimal settings which are stored in the BIOS ROM. The default values loaded only affect the BIOS Features Setup, Chipset Features Setup, Power Management Setup and PNP/PCI Configuration Setup. There is no effect on the Standard CMOS Setup. To use this function, select it from main menu and press <Enter>. A line will appear on the screen asking if you want to load the Setup default values. Press <Yes> and <Enter> then the Setup default values will be loaded.

## *SUPERVISOR PASSWORD / USER PASSWORD*

This allows you to set the password. the mainboard defaults password disabled.

> **Enter/Change password :** Enter the current password, at the prompt key-in your new password (up to eight alphanumeric characters), press <Enter>. At the next prompt, confirm the new password by typing it and press <Enter> again.

**Disable password :** Press <Enter> key instead of entering a new password when the 'Enter Password' dialog box appears. A message will appear confirming that the password is disable.

If you set both supervisor and user passwords, only the supervisor password allows you to enter the BIOS SETUP program.

**CAUTION :**If you forget your password, you must disable the CMOS by turning power off and set JP5 'close'. Then reload the system. Please refer to page 13.

## *IDD HDD AUTO DETECTION*

This allows you to detect IDE hard disk drivers' parameters and enter them into 'Standard CMOS Setup' automatically.

If the auto-detected parameters displayed do not match the ones that should be used for your hard drive, do not accept them. Press <N> to reject the values and enter the correct ones manually on the Standard CMOS Setup screen.

## *SAVE & EXIT SETUP*

This allows you to save the new setting values in the CMOS memory and continue with the booting process. Select what you want to do, press <Enter>.

## *EXIT WITHOUT SAVING*

This allows you to exit the BIOS setup utility without recording any new values or changing old ones.

## **¡ Control Key Description ¡**

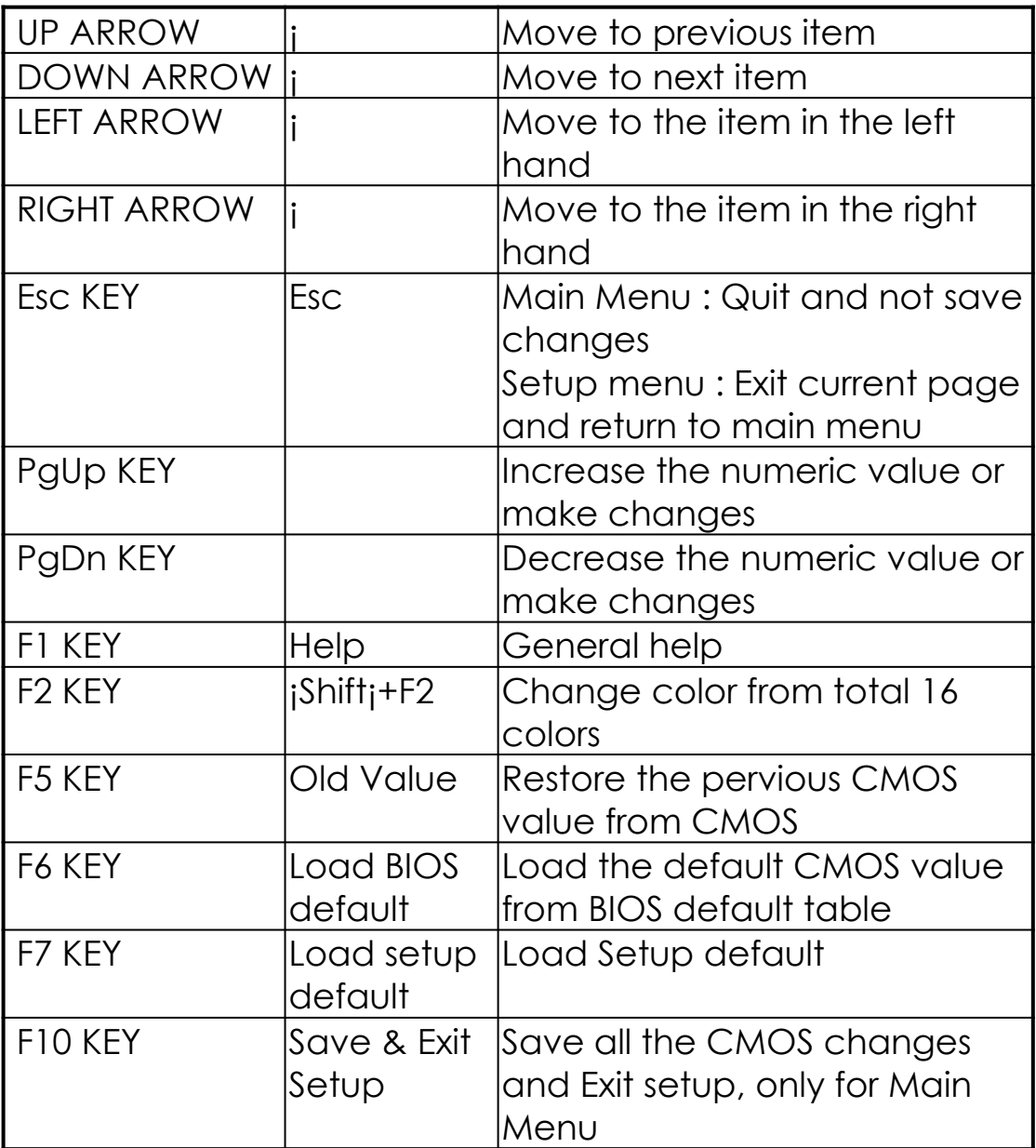

#### **APPENDIX A**

#### **¡¡TECHNICAL SUPPORT REQUEST FORM¡¡**

If the mainboard doesn't function properly, please complete the following informationand return it to your system dealer. If further information is needed to describe the problem, please attach with separate sheets.

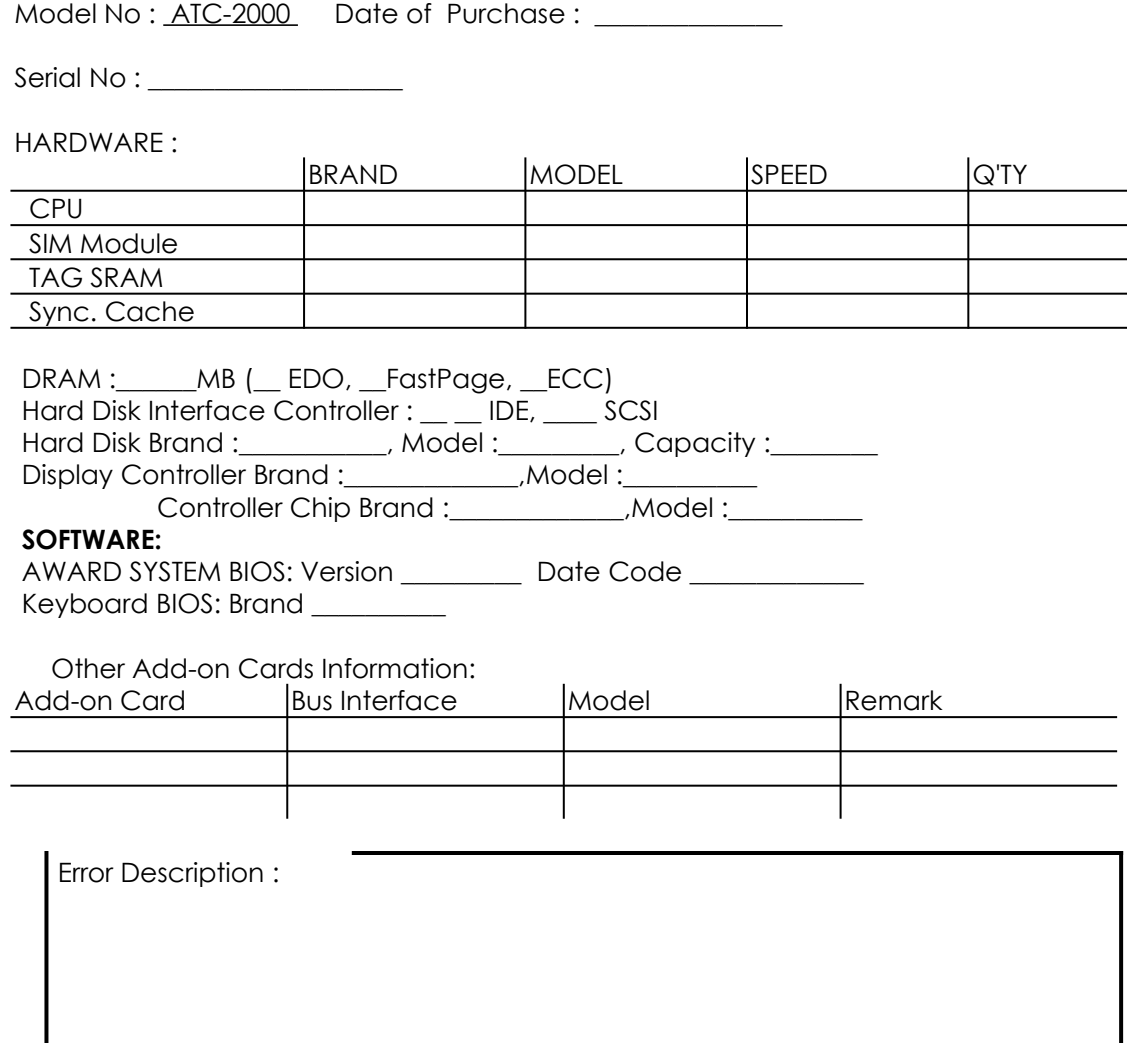